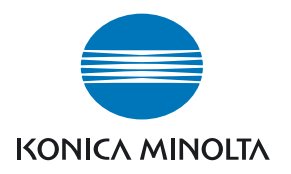

# DIMAGE Master Lite

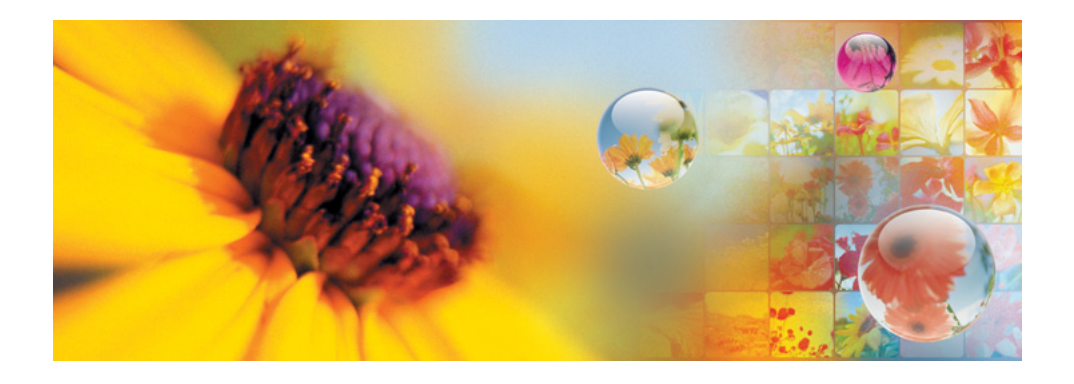

LIBRETTO DI ISTRUZIONI

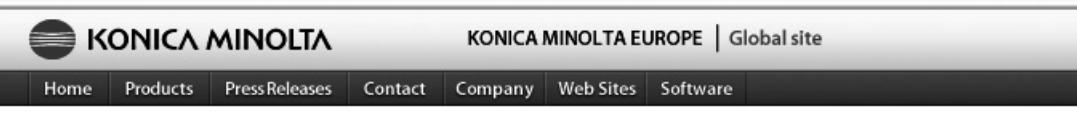

Home > Software : Digital Customer Support Center

#### **www.konicaminoltasupport.com**

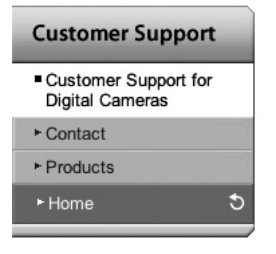

**Il sito web Konica Minolta Product Support permette di accedere a informazioni tecniche, Software e Hardware, FAQs (Domande Frequenti), scaricare Software, Driver e Firmware.**

#### **Digital Photography**

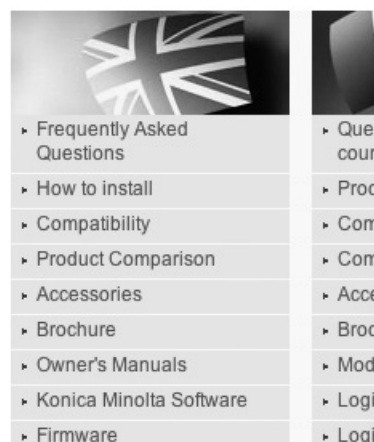

- Country Contacts
- · Printed Literature
- · Repair Service
- ▶ Technical Support
- Konica Minolta Legacy Software

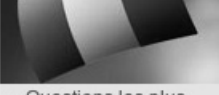

- · Questions les plus courantes (FAQ)
- · Procédure d'installation
- · Compatibilité
- · Comparatif produit
- Accessoires
- Brochure
- » Modes d'emploi
- Logiciel
- Logiciel interne
- Contacts par pays
- Documents imprimés
- · Service Après Vente
- · Support technique
- 
- Häufig gestellte Fragen  $(FAO)$
- · Installationshinweise
- · Kompatibilität
- · Produktvergleich
- · Zubehör
- ▶ Prospekt
- · Bedienungsanleitungen
- · Software
- Firmware
- Kontakt in Ihrem Land
- · Gedruckte Produktinformationen
- · Reparatur-Service
- Fechnischer Service

#### **Note su Master**

La versione completa del DiMAGE Master mette a vostra disposizione tutti gli strumenti più adatti ad organizzare, esaminare ed elaborare le vostre immagini fotografiche. La finestra dell'Organizzatore consente di richiamare velocemente le immagini con quattro classificazioni personalizzate. I fotogrammi di taglio possono essere facilmente nascosti senza la necessità di doverli cancellare o rimuovere dalla cartella.

Avete difficoltà a decidere quale immagine preferite? La finestra dell'Esaminatore semplifica la messa a confronto di quattro immagini variate nel colore, nell'esposizione, nel bilanciamento del bianco e nella messa a fuoco nelle aree di campionatura di ogni immagine.

La finestra Photofinisher offre numerose caratteristiche per velocizzare l'elaborazione di un gran numero di immagini. Potrete creare strumenti per specifiche regolazioni e applicarli ad altre immagini, oppure per applicazioni su un gruppo di immagini. Le modifiche possono essere semplicemente tagliate e incollate da un'immagine all'altra.

Sull'istogramma potrete specificare il limite di luminosità e visualizzarlo sull'immagine per osservare i pixel più vicini ai livelli del nero e del bianco. Il controllo della messa a fuoco permette di ingrandire le immagini in modo da poterne determinare la nitidezza. Tutti questi strumenti sono disponibili con l'Organizzatore, l'Esaminatore e il Photofinisher.

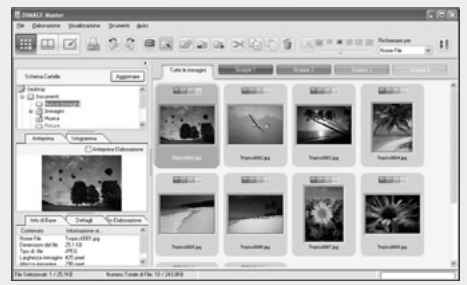

Finestra Organizzatore

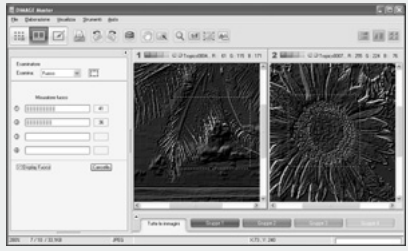

Controllo messa a fuoco

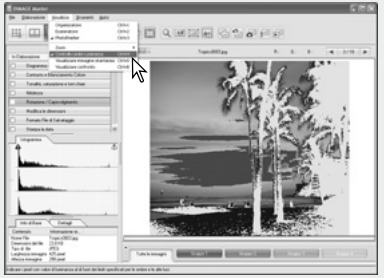

Photofinisher: indicazione limite luminosità

Per maggiori informazioni su DiMAGE Master, visitate il sito web:

Nord America: http://kmpi.konicaminolta.us/ Europa: http://www.konicaminoltasupport.com

Questo manuale non contiene istruzioni relative all'uso del personal computer, o all'uso dei sistemi operativi Windows o Macintosh. Vi invitiamo a consultare il libretto di istruzioni fornito con il vostro computer per qualsiasi informazione in merito agli argomenti sopra indicati.

Per gli esempi illustrati in questo manuale si fa riferimento al sistema operativo WindowsXP. La configurazione di alcuni schermi può apparire diversa con Macintosh o altri sistemi operativi Windows.

E' stata posta la massima cura per assicurare l'esattezza e l'accuratezza delle informazioni contenute nel presente manuale. Qualora fossero riscontrati errori, informazioni mancanti o per la soluzione di qualsiasi dubbio, vi preghiamo di contattarci. Konica Minolta declina ogni responsabilità derivante da danni, perdita di dati o altri malfunzionamenti dovuti all'impiego del software. Questo manuale non può essere copiato, neppure parzialmente, senza la preventiva autorizzazione di Konica Minolta.

## **INDICE**

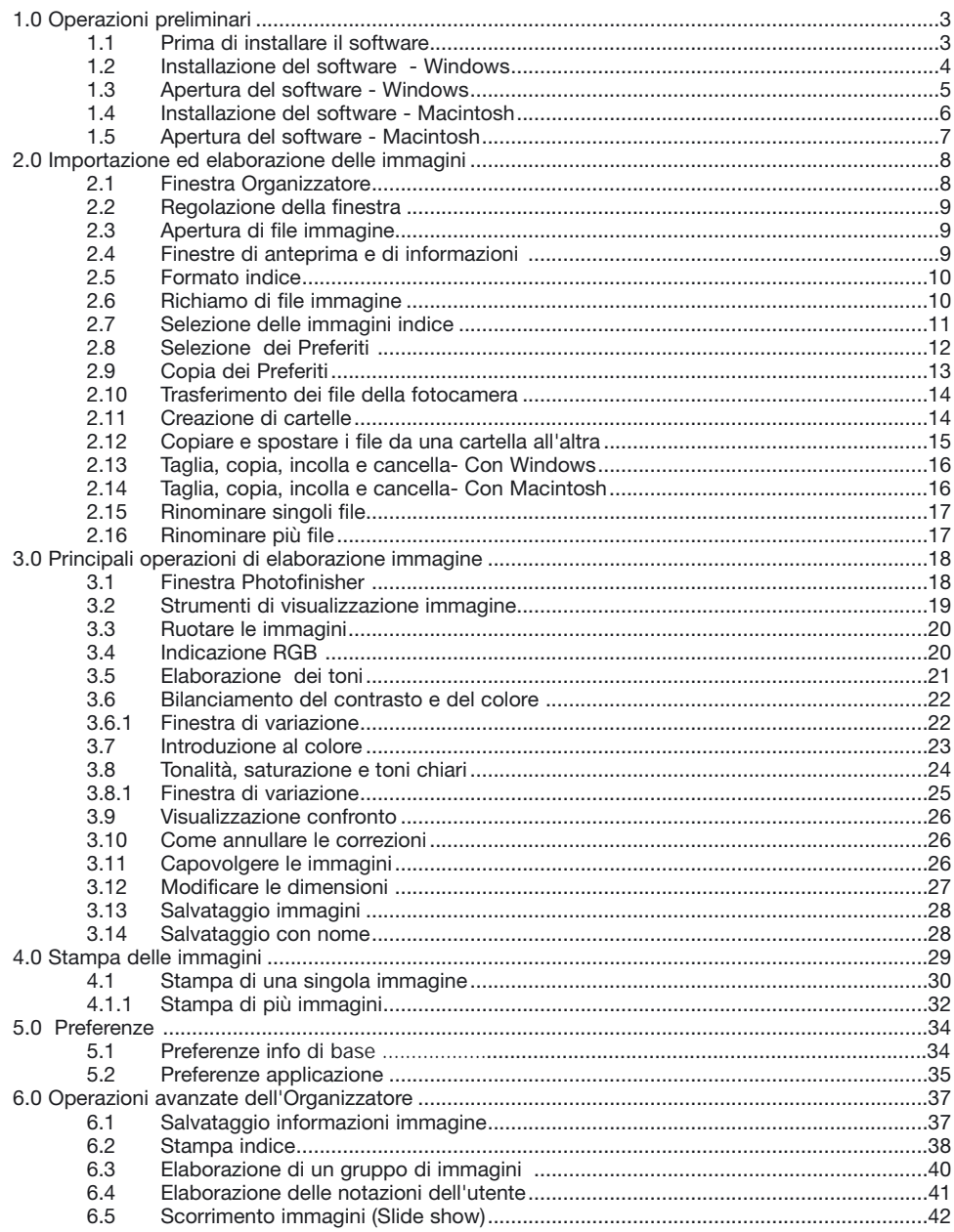

<span id="page-4-0"></span>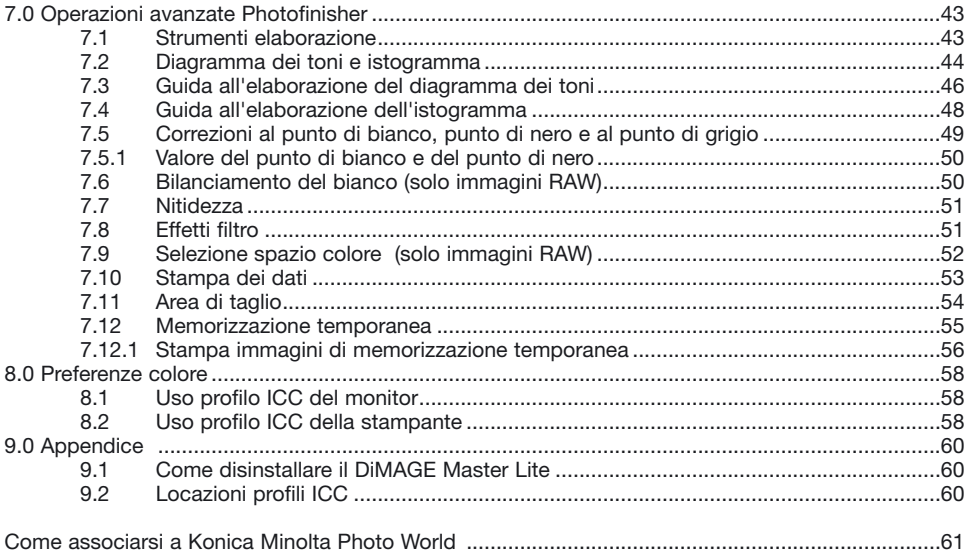

#### **1.0 OPERAZIONI PRELIMINARI**

Questa sezione illustra l'installazione del DiMAGE Master Lite. Controllate le richieste di sistema nel libretto di istruzioni della fotocamera prima di procedere all'installazione del software. Fate riferimento al paragrafo relativo al trasferimento dei dati nel libretto di istruzioni della fotocamera per il collegamento della fotocamera al computer tramite un cavo USB. Gli esempi qui riportati si riferiscono alla fotocamera collegata al computer tramite un cavo USB, come descritto nel libretto di istruzioni della fotocamera.

#### **1.1 PRIMA DI INSTALLARE IL SOFTWARE**

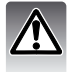

Alcuni programmi residenti nella RAM, come alcuni tipi di anti-virus, possono interferire con le operazioni di installazione. Disinstallate o disabilitate temporaneamente questi programmi prima di procedere all'installazione del software DiMAGE Master Lite.

#### <span id="page-5-0"></span>**1.2 INSTALLAZIONE DEL SOFTWARE - WINDOWS**

Le seguenti istruzioni assumono come drive C il drive dell'hard disk. Le lettere identificative possono variare in relazione al computer usato. Con Windows 2000 o XP, il software deve essere installato tramite i privilegi dell'amministratore.

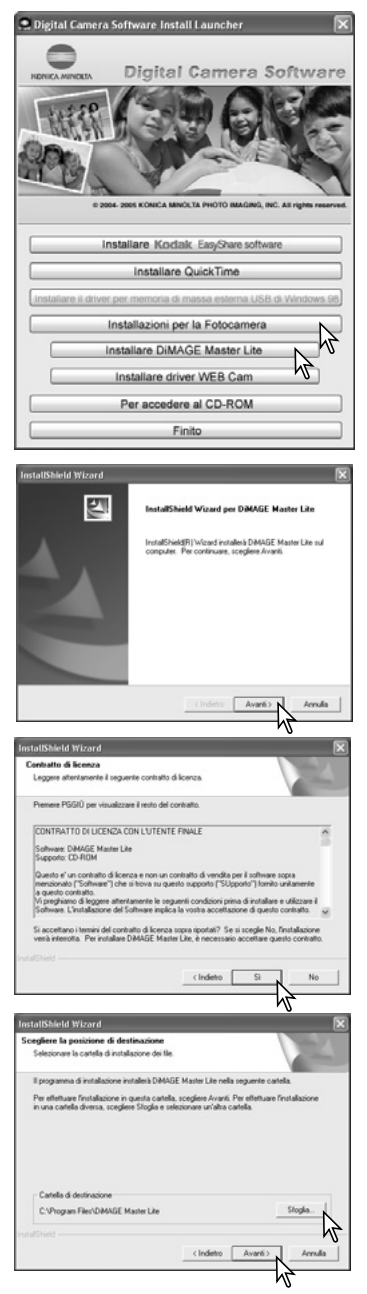

Accendete il computer e lanciate Windows. Inserite il CD-ROM "Digital Camera Software" nel lettore per CD-ROM. La finestra dell'installatore si apre automaticamente.

Fate un click sul pulsante "Installazioni per la Fotocamera" per visualizzare i pulsanti dell'installatore. Fate un click sul pulsante "Installare DiMAGE Master Lite" per avviare l'installazione.

Si apre la finestra di Benvenuto. Fate un click su "Avanti>" (Successivo) per continuare.

Si apre la finestra relativa alle condizioni d'uso della licenza. Se accettate le condizioni indicate, fate un click su Yes per proseguire con la procedura di installazione.

Leggete con attenzione le condizioni d'uso prima di proseguire con l'installazione. Se non accettate le condizioni della licenza, fate un click su "No" per abbandonare la procedura di installazione.

Per installare il software nella cartella di default (C:\Program Files\DiMAGE Master Lite), fate un click su "Avanti >". Se volete installare il software in una diversa cartella, fate un click su "Sfoglia…" per visualizzare la finestra di selezione delle cartelle. Selezionate la cartella in cui volete installare il software.

<span id="page-6-0"></span>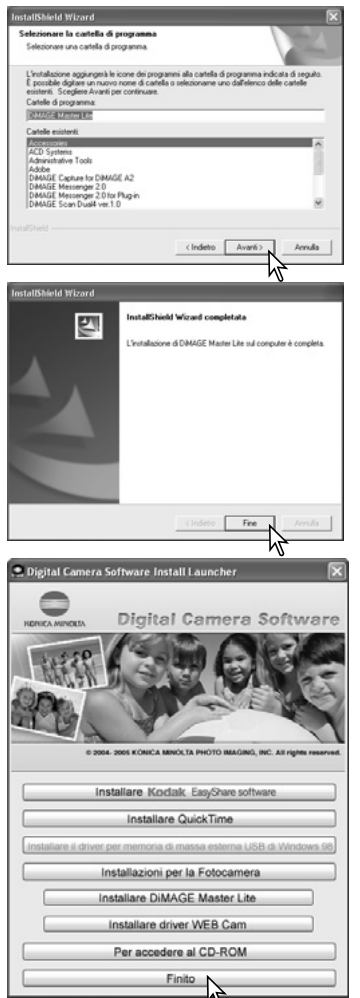

Compare il nome della cartella di programma di default nella quale verrà installato il software. Fate un click su "Avanti>." per aggiungere le icone del software nella cartella di default. Ha inizio l'installazione.

Per aggiungere le icone del software in una cartella già esistente, selezionate la cartella desiderata nella lista a comparsa delle cartelle nel riquadro sotto le cartelle esistenti, quindi fate un click su "Avanti>".

Al termine dell'installazione, compare un messaggio per segnalare che la procedura è terminata. Fate un click su "Fine".

Fate un click sul pulsante "Finito" per chiudere la finestra dell'Installatore .

#### **1.3 APERTURA DEL SOFTWARE - WINDOWS**

Nel menu Avvio, selezionate Programmi, quindi selezionate DiMAGE Master Lite nella cartella DiMAGE Master Lite. Il software si avvia e compare la finestra dell'Organizzatore.

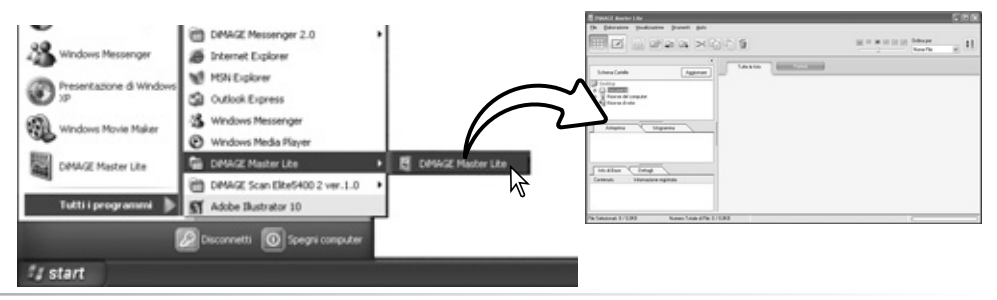

### <span id="page-7-0"></span>**1.4 INSTALLAZIONE DEL SOFTWARE - MACINTOSH**

Accendete il Macintosh e lanciate il sistema operativo. Quando appare il desktop, inserite il CD-ROM "Digital Camera Software" nel lettore per CD-ROM. L'icona del CD-ROM compare automaticamente sul desktop;. fate un doppio click sull'icona del CD-ROM per aprirlo.

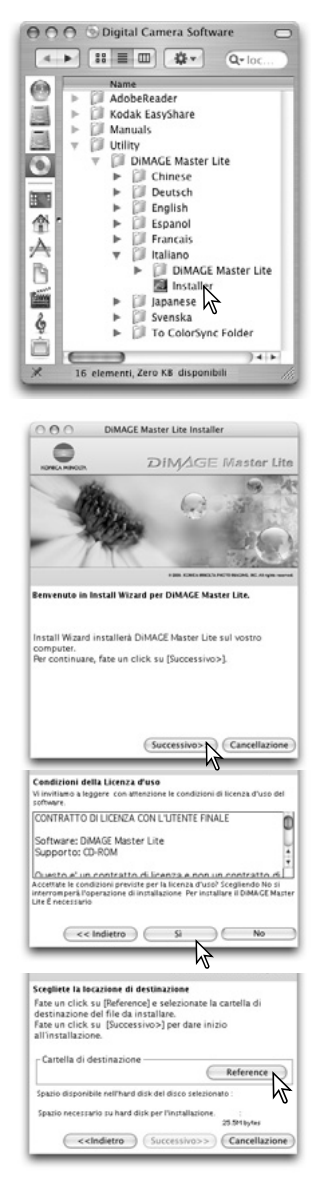

Aprite la cartella Utility, quindi aprite la cartella DiMAGE Master Lite e infine la cartella della lingua che vi è necessaria.

Fate un doppio click sull'icona dell'installatore per avviare il programma di installazione.

Quando compare la finestra dell'installazione, fate un click su "Successivo >>" per dare inizio alla procedura.

Compare la licenza d'uso del software. Fate un click sul pulsante Si per accettare le condizioni d'uso contenute nella licenza e proseguire con l'installazione.

Leggete con attenzione le condizioni d'uso prima di proseguire con l'installazione. Se non accettate le condizioni della licenza, fate un click su No per abbandonare la procedura di installazione.

Deve essere specificata la locazione in cui installare i file DiMAGE Master Lite. Fate un click sul pulsante "Reference".

<span id="page-8-0"></span>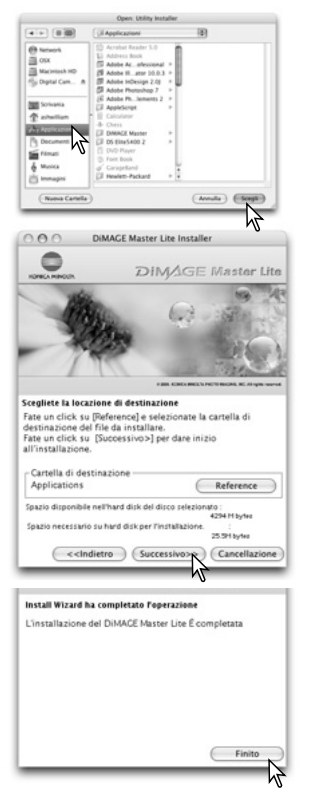

Nella finestra di dialogo per la selezione della cartella, selezionate la cartella in cui volete installare il software, quindi fate un click su "Scegli".

Assicuratevi di aver selezionato la cartella appropriata per l'installazione, quindi fate un click su "Successivo >>" per avviare l'installazione del software DiMAGE Master Lite.

Al termine dell'installazione del software, si apre la finestra di fine procedura. Fate un click su "Finito" per abbandonare l'installatore.

#### **1.5 APERTURA DEL SOFTWARE - MACINTOSH**

Aprite la cartella DiMAGE Master Lite e fate un doppio click sull'icona del software "DiMAGE Master Lite" per lanciarlo. Si apre automaticamente la finestra dell'Organizzatore.

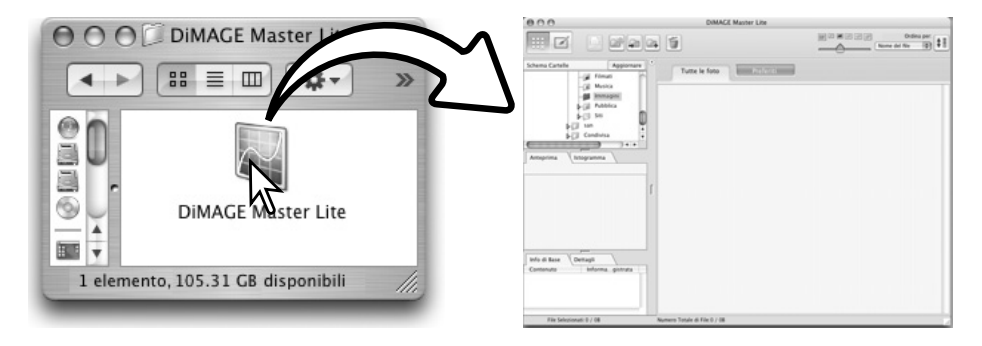

### <span id="page-9-0"></span>**2.0 IMPORTAZIONE ED ELABORAZIONE DELLE IMMAGINI**

Questo paragrafo illustra le principali operazioni dell'Organizzatore, che permette di visualizzare e richiamare i file. Per le operazioni avanzate dell'Organizzatore, vedi la sezione 6.0.

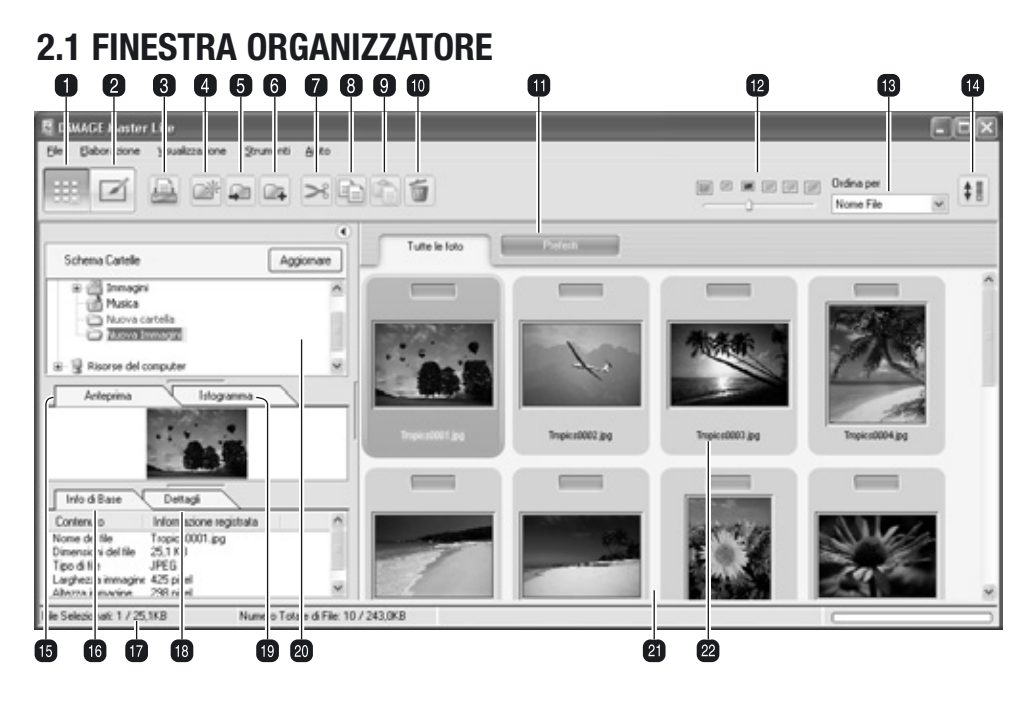

- 1. Pulsante Organizzatore
- 2. Pulsante Photofinisher (p. 18)
- 3. Pulsante stampa (p. 29)
- 4. Pulsante nuova cartella (p. 14)
- 5. Pulsante sposta nella cartella (p. 15)
- 6. Pulsante copia nella cartella (p. 15)
- 7. Pulsante taglia (p. 16)
- 8. Pulsante copia (p. 16)
- 9. Pulsante incolla (p. 16)
- 10. Pulsante cancella (p. 16)
- 
- 12. Formato indice (p. 10)
- 13. Menu di richiamo file (p. 10)
- 14. Pulsante ordine inverso (p. 10)
- 15. Finestra anteprima (p. 9)
- 16. Finestra informazioni principali (p. 9)
- 17. Barra di stato
- 18. Finestra informazioni dettagliate (p. 9)
- 19. Finestra istogramma (p. 9)
- 20. Albero delle cartelle (p. 9)
- 21. Visualizzazione indice
- 11. Finistre Preferiti (p. 12) 22. Selettore Preferiti (p. 12)

I pulsanti Organizzatore e Photofinisher permettono di muoversi tra le funzioni del software principale. La barra di stato fornisce le informazioni sull'operazione.

### <span id="page-10-0"></span>**2.2 REGOLAZIONE DELLA FINESTRA**

Questa sezione della finestra può essere aperta o chiusa facendo un click sul pulsante Mostra/Nascondi.

Lo spazio tra l'albero delle cartelle, l'anteprima, l'istogramma e le indicazioni delle informazioni può essere modificato facendo un click e trascinando i punti tra le sezioni.

La finestra può essere ridimensionata facendo un click e trascinando il bordo del riquadro.

#### **2.3 APERTURA DI FILE IMMAGINE**

Le immagini possono essere prelevate direttamente dalla fotocamera digitale o da una delle cartelle del computer. E' sufficiente usare l'albero delle cartelle per selezionare il file con le immagini desiderate. Per informazioni sull'organizzazione della cartella della fotocamera e sul collegamento della fotocamera al computer, vedi il libretto di istruzioni della fotocamera.

Fate un click sui nodi positivi (+) per visualizzare il contenuto della cartella. Fate un click sul nodo negativo (-) per richiudere la cartella. I nomi delle cartelle contenenti file immagine e audio sono di colore blu.

Fate un click sulla cartella immagine per richiamare le immagini. Vengono visualizzate in formato indice tutte le immagini statiche, i file audio e i filmati digitali della cartella.

Se vengono fatti cambiamenti all'albero delle cartelle (ad esempio se la fotocamera viene disconnessa dal computer), l'albero può essere aggiornato. Fate un click sul pulsante di aggiornamento o selezionate l'opzione di aggiornamento dell'albero delle cartelle nel menu di visualizzazione.

### **2.4 FINESTRE DI ANTEPRIMA E DI INFORMAZIONI**

Le sezioni della finestra sotto l'albero delle cartelle offrono le informazioni sull'immagine selezionata. Fate un click nella sezione per visualizzare le informazioni.

La sezione della finestra di anteprima (1) mostra l'immagine selezionata. L'istogramma (2) mostra la distribuzione dei pixel di ogni canale colore; usate il cursore per modificare la scala dell'istogramma. La sezione informazioni principali (3) fornisce notizie sulla registrazione e sul file; i dati visualizzati possono essere elaborati nella finestra Preferenze (vedi sezione 5.1). La sezione informazioni dettagliate (4) mostra tutte le notizie sul file e sull'immagine.

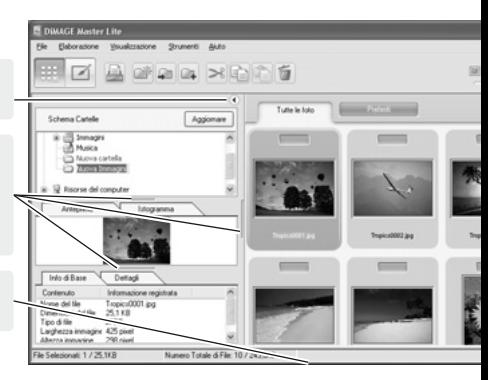

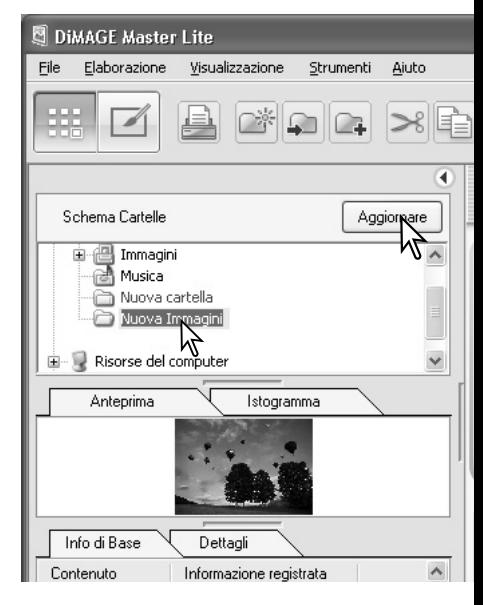

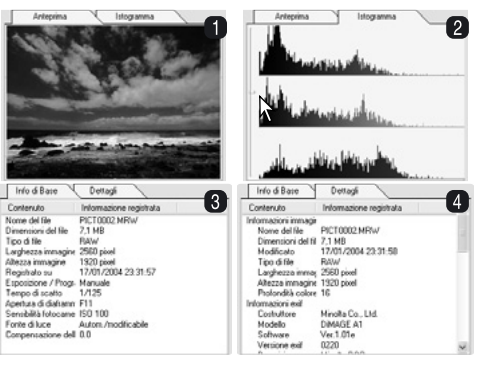

#### <span id="page-11-0"></span>**2.5 FORMATO INDICE**

E' possibile modificare le dimensioni delle miniature. Sono disponibili sei dimensioni diverse.

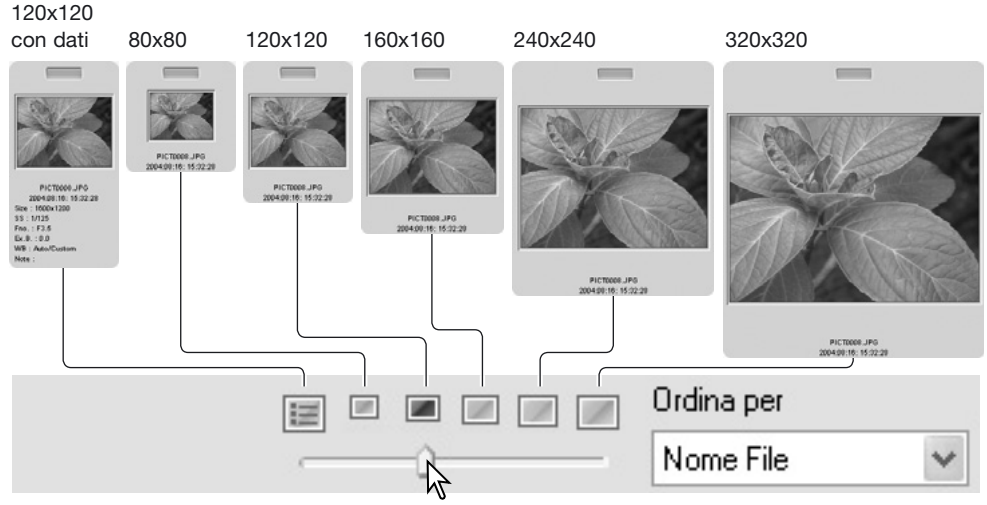

Per modificare le dimensioni, usate il cursore del formato indice sulla barra degli strumenti o evidenziate l'opzione Preferenze indice nel menu di visualizzazione: vengono visualizzati i sei formati disponibili. Nel menu, evidenziate e fate un click sul formato scelto, l'immagine indice si modifica di conseguenza.

Per modificare o aggiungere una nota personalizzata nell'indicazione dei dati, vedi la sezione 6.4.

#### **2.6 RICHIAMO DI FILE IMMAGINE**

Anteprima

Istogramma

I file immagine possono essere richiamati in base alla data o all'ora di registrazione, al loro nome, al tipo di file, all'inserimento nei Preferiti, alla dimensione o all'aggiornamento, in ordine crescente o decrescente. Per richiamare le immagini visualizzate, usate il menu a comparsa sulla barra degli strumenti o l'opzione di apertura file nel menu di visualizzazione. E' sufficiente evidenziare con il mouse la categoria di richiamo.

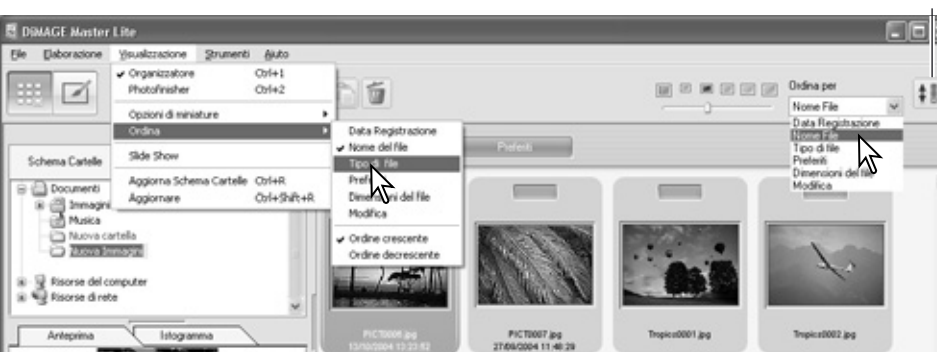

Pulsante ordine inverso

Tropica 0002.jpg

×

Il menu di richiamo può essere usato anche per modificare la visualizzazione scegliendo tra ordine crescente o decrescente. Anche il pulsante di ordine inverso sulla barra degli strumenti permette di modificare l'ordine.

Tropica0001.jpg

### <span id="page-12-0"></span>**2.7 SELEZIONE DELLE IMMAGINI INDICE**

Fate un click sui bordi delle miniature o dell'icona del file per selezionare la singola immagine oppure usate i tasti cursore della tastiera del computer. Per selezionare più immagini, fate un click e trascinate il mouse su ogni miniatura o premete e mantenete premuto il tasto Control (Windows) o Command (Macintosh) e fate un click su ogni immagine. I fotogrammi selezionati diventano scuri. Per eliminare la selezione a un'immagine, fate un nuovo click sull'immagine indice o sull'icona del file mantenendo premuto il tasto Control (Windows) o Command (Macintosh). Per selezionare più immagini consecutive, premete e mantenete premuto il tasto Shift quindi fate un click sulla prima e sull'ultima immagine della serie.

Per selezionare tutti i file, scegliete l'opzione Seleziona tutto nel menu di modifica o premete contemporaneamente i tasti Control (Windows) o Command (Macintosh) e "A".

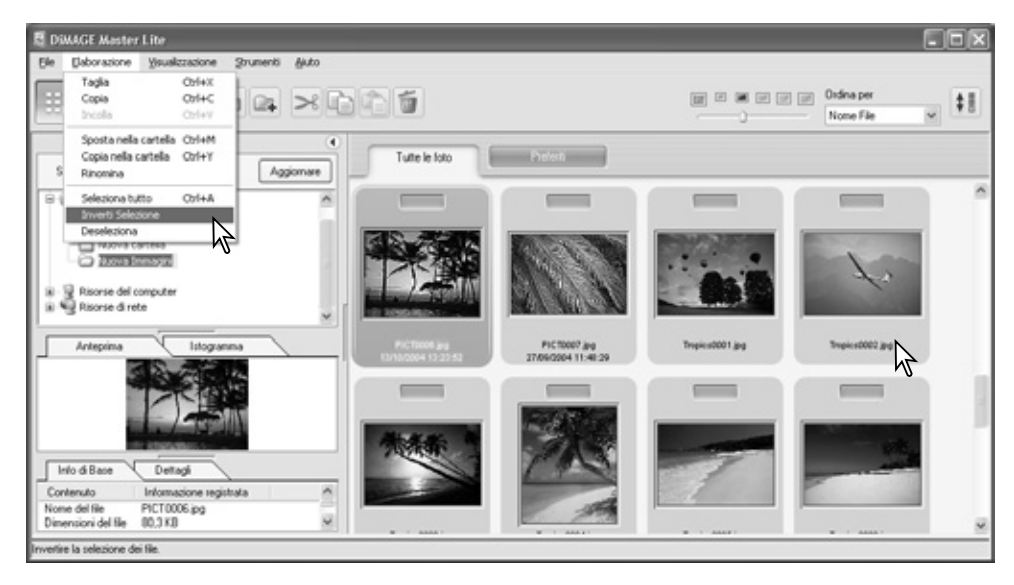

L'opzione di selezione inversa del menu di modifica consente di deselezionare tutte le immagini selezionate e di selezionare tutte quelle non selezionate. Per deselezionare le immagini, scegliete l'opzione di deselezione nel menu di modifica o fate un click nello sfondo bianco dell'area di visualizzazione indice.

#### **Note su Master**

Alcune fotocamere Konica Minolta permettono di registrare file sonori e filmati digitali. I file con registrazioni audio, commenti sonori e intitolazioni sonore sono contrassegnati da un indicatore audio. I filmati digitali hanno un'estensione .mov o .avi. Per visualizzare immagini indice di un filmato digitale, deve essere installato QuickTime (vedi la sezione 5.2 su come impostare il DiMAGE Master Lite per aprire questi file). Contra la contrattura digitale digitale

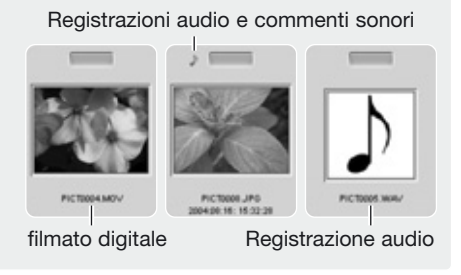

#### <span id="page-13-0"></span>**2.8 SELEZIONE DEI PREFERITI**

I file immagine possono essere classificati come Preferiti.

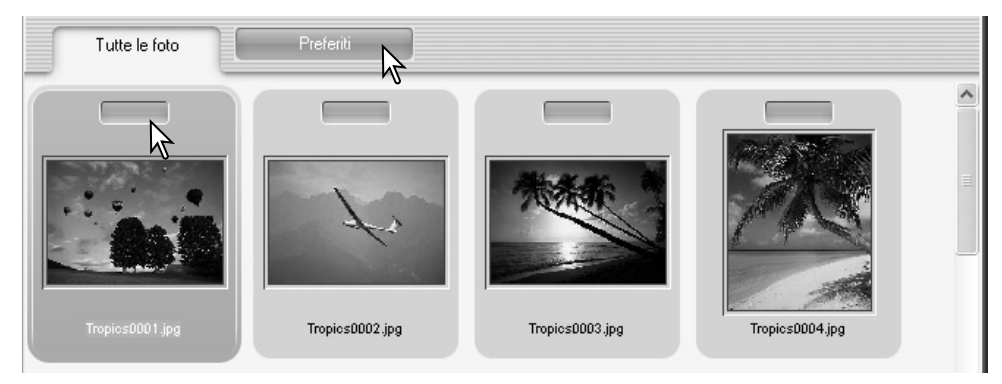

Fate un click sul selettore dei Preferiti nella parte superiore dell'immagine indice per aggiungere l'immagine al gruppo. Fate un click sull'etichetta Preferiti per visualizzare il gruppo.

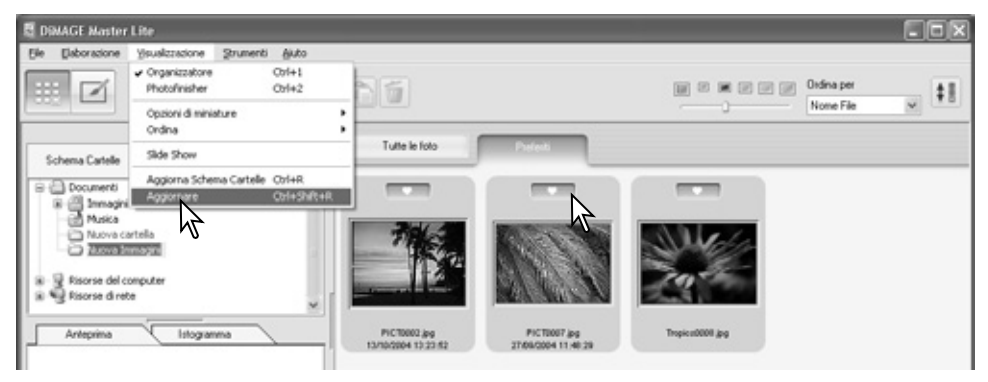

Per rimuovere un'immagine dal gruppo dei Preferiti, rifate un click sul selettore dei Preferiti per eliminare il contrassegno. Selezionate l'opzione di aggiornamento nel menu di visualizzazione per aggiornare la visualizzazione indice.

#### **Note su Master**

I file possono essere aggiunti ai Preferiti facendo un click sull'immagine indice e trascinandola nella finestra dei Preferiti. Se l'immagine è trascinata nella finestra relativa a tutte le immagini sarà rimossa dai Preferiti.

La versione completa del DiMAGE Master utilizza un metodo altamente sofisticato di classificazione delle immagini. Sono disponibili quattro sezioni di finestra che possono essere denominate e codificate con un colore dall'utente per l'organizzazione dei dati immagine. I gruppi possono essere copiati in altre cartelle. Per maggiori informazioni su DiMAGE Master, visitate il sito web:

Nord America: http://kmpi.konicaminolta.us/ Europa: http://www.konicaminoltasupport.com

### <span id="page-14-0"></span>**2.9 COPIA DEI PREFERITI**

Potrete eseguire una copia delle immagini contenute in Preferiti. Fate un click sull'etichetta dei Preferiti per visualizzare il gruppo.

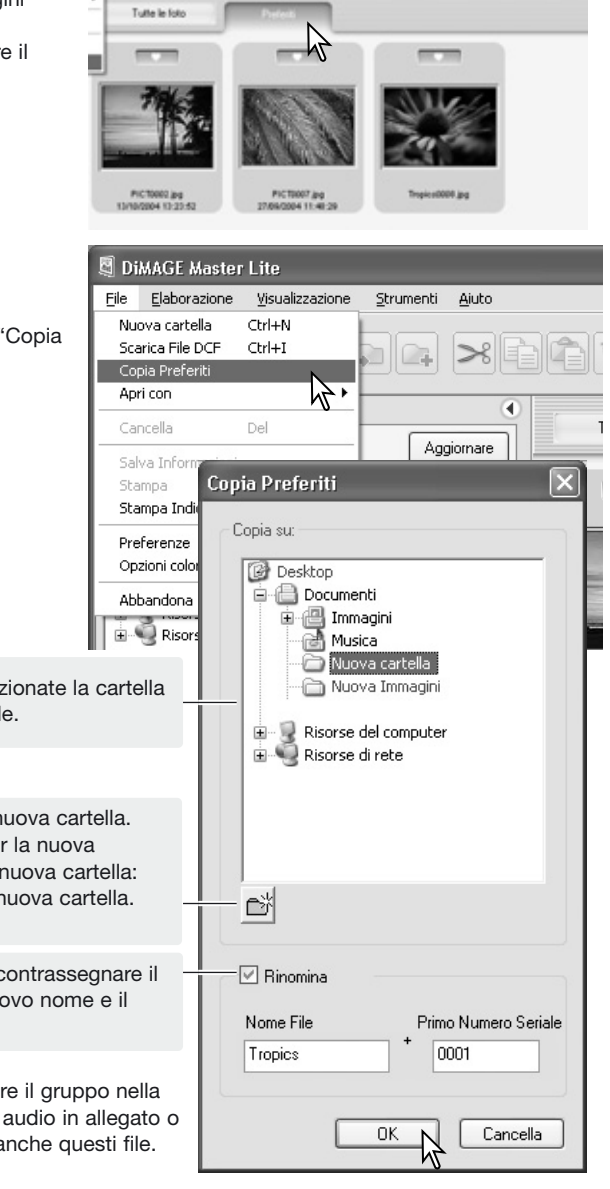

Nel menu File, selezionate l'opzione di "Copia Preferiti".

Nella finestra di "Copia Preferiti", selezionate la cartella di destinazione nell'albero delle cartelle.

In questa finestra potrete creare una nuova cartella. Fate un click sulla locazione scelta per la nuova cartella e quindi un click sul pulsante nuova cartella: nell'albero delle cartelle comparirà la nuova cartella. La cartella può essere rinominata.

Per rinominare i file, fate un click per contrassegnare il riquadro di nuovo nome. Digitate il nuovo nome e il primo numero di serie del gruppo.

Fate un click sul pulsante OK per copiare il gruppo nella cartella scelta. Se l'immagine ha un file audio in allegato o una miniaturizzazione, saranno copiati anche questi file.

### <span id="page-15-0"></span>**2.10 TRASFERIMENTO DEI FILE DELLA FOTOCAMERA**

I file salvati sulla fotocamera possono essere trasferiti direttamente all'hard disk del computer. Collegate la fotocamera al computer con un cavo USB e selezionate l'opzione di trasferimento file DCF nel menu File. Si apre la finestra di dialogo. Questa opzione è utilizzabile anche con un lettore di schede di memoria.

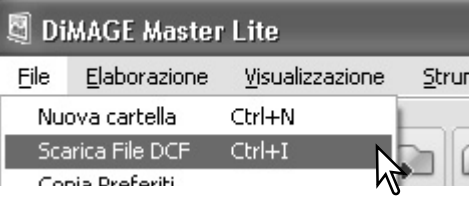

Fate un click per contrassegnare il riquadro di selezione di tutte le immagini per copiare tutte le immagini nel computer.

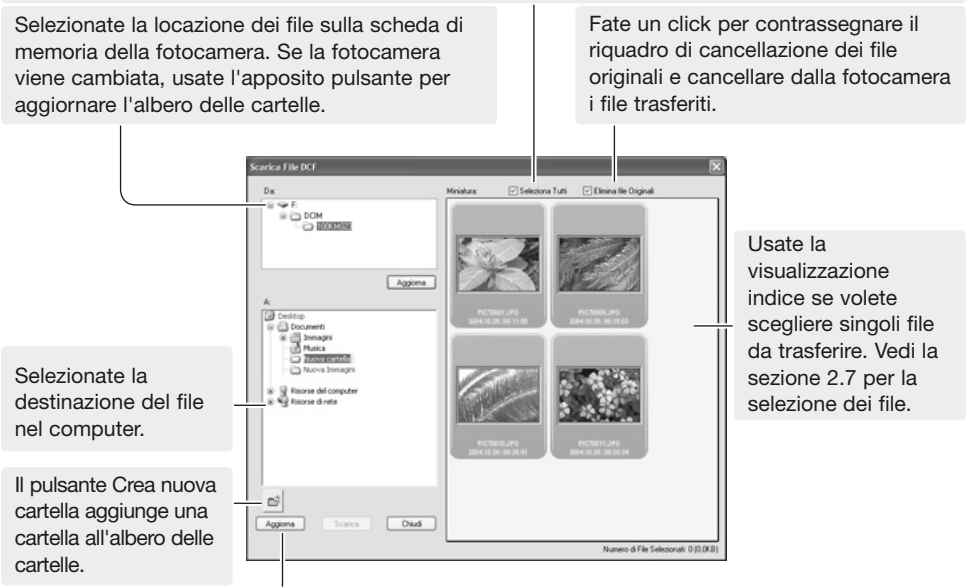

Il pulsante di aggiornamento aggiorna l'albero delle cartelle del computer.

Controllate le impostazioni e fate un click sul pulsante di trasferimento per completare l'operazione. Il pulsante di cancellazione chiude la finestra senza eseguire l'operazione di trasferimento.

#### **2.11 CREARE CARTELLE**

Per salvare le immagini potrete creare nuove cartelle. Fate un click nella locazione scelta per la nuova cartella. In questo esempio la nuova cartella è creata nella cartella Documenti (1).

Fate un click sul pulsante di creazione della nuova cartella (2) sulla barra degli strumenti o selezionate l'opzione di nuova cartella nel menu File. La nuova cartella viene creata nella locazione scelta. Potrete cambiare il nome della cartella con la tastiera.

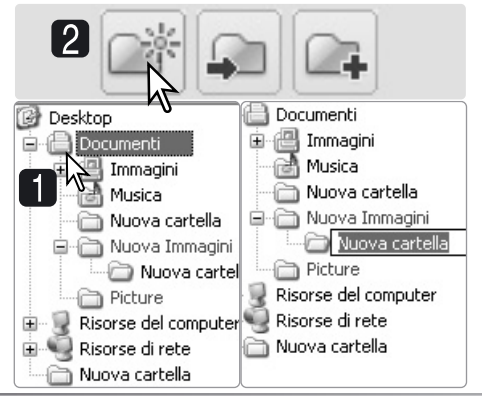

#### <span id="page-16-0"></span>**2.12 COPIARE E SPOSTARE I FILE DA UNA CARTELLA ALL'ALTRA**

Potrete spostare o copiare più file da una cartella all'altra. Fate un click sui bordi delle immagini indice per selezionare le immagini. Vedi la sezione 2.7 per la selezione delle immagini.

**B DRAGE Master Lit** a Fi x Elaboracione File Was **Shumenti** [B] EE DK [E] [B] [3] Ordinaper  $\times$  0 2 6  $\alpha$  $\ddagger$ 面 **Nome Electric** Petett -Tutte le foto Schema Cartelle Aggiornare × **B** Documents **B** (C) Immagin Nuova cartella  $\overline{\phantom{a}}$  *Trees treeses* .<br>오 일 Risorse del computer<br>오 백 Risorse di rete Anteccima Info di Base Dettack Contenuto Informazione registrata PICT0006.jpd Nome del fili Dimensioni del file 80.3KB Time of the JPEG  $40005$  in  $-$ Trusteed 000 line Larghezza immagine 376 pia Numero Totale di File: 24 / 7.9ME Selectoral S./ 247 SER

Dopo aver selezionato i file, fate un click sul pulsante di trasferimento o di copia nella cartella sulla barra degli strumenti, oppure selezionate l'opzione corrispondente nel menu di modifica. Si apre la finestra di selezione della destinazione.

Nella finestra selezione della destinazione, fate un click sulla cartella di destinazione. Fate un click sul pulsante di selezione per trasferire o copiare le immagini selezionate nella cartella di destinazione. Se l'immagine è allegata a file sonori o miniature, saranno copiati anche questi file.

In questa finestra può essere creata una nuova cartella. Fate un click sulla locazione scelta per la nuova cartella e quindi un click sul pulsante di creazione di nuova cartella: la nuova cartella compare nella struttura ad albero della finestra. Potrete cambiare nome alla nuova cartella.

#### **Note su Master**

I file possono essere copiati anche facendo un click sull'immagine indice e trascinandola nella cartella nella struttura ad albero.

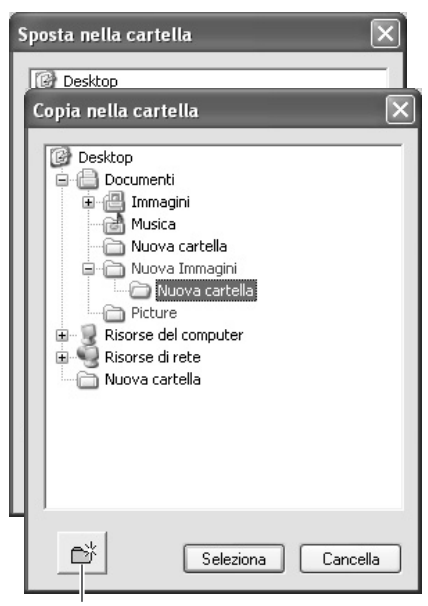

Pulsante nuova cartella

#### <span id="page-17-0"></span>**2.13 TAGLIA, COPIA, INCOLLA E CANCELLA - WINDOWS**

Nella barra degli strumenti e nel menu di modifica sono disponibili le funzioni di taglia, copia, incolla cartelle o file. Il pulsante di cancellazione e l'opzione di cancellazione del menu file cancellano i file. Queste funzioni hanno effetti anche sulle registrazioni sonore o sui file indice allegati all'immagine. Potrete usare anche il tasto Delete della tastiera per cancellare cartelle e immagini.

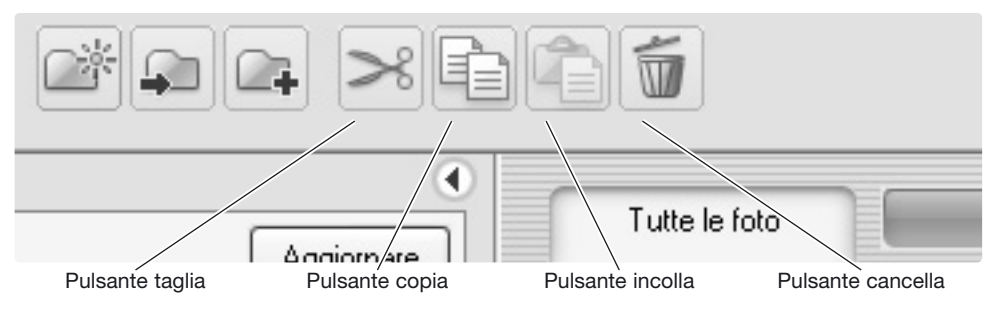

Selezionate la cartella o le immagini da muovere. Fate un click sul pulsante taglia o copia. La visualizzazione non si modifica quando viene eseguita un'operazione di taglio finché non è completata la funzione di incolla. Fate un click sulla nuova locazione della cartella o dell'immagine. Fate un click sul pulsante incolla per completare l'operazione.

Con il comando di cancellazione, si apre una finestra di richiesta di conferma. Fate un click sulla conferma per eseguire l'operazione e cancellare i dati; con No si annulla il comando di cancellazione.

#### **2.14 TAGLIA, COPIA, INCOLLA E CANCELLA - MAC**

Nel menu modifica sono disponibili le funzioni di taglia, copia, incolla. Potrete utilizzare queste funzioni per modificare file e nomi delle cartelle, ma non per tagliare, copiare o incollare file e cartelle.

Per cancellare file e cartelle potrete usare il pulsante di cancellazione sulla barra degli strumenti o i tasti Command e Delete premuti contemporaneamente sulla tastiera. Prima della cancellazione, compare una richiesta di conferma. Fate un click sulla conferma per eseguire l'operazione e cancellare i dati; con No si annulla il comando di cancellazione.

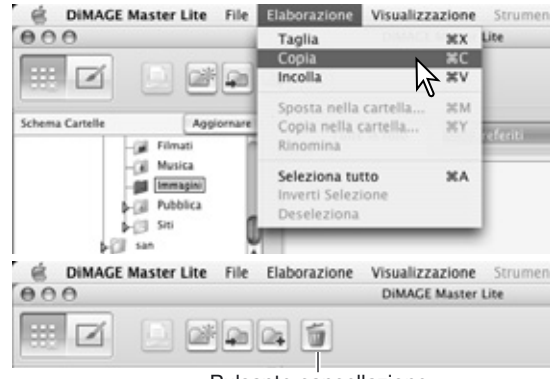

Pulsante cancellazione

#### **Note su Master**

Le immagini protette con la fotocamera sono contrassegnate da un indicatore nell'angolo superiore sinistro dell'immagine indice. Per eliminare la protezione con Windows, fate un click con il tasto destro del mouse sull'icona del file nell'hard disk e selezionate l'opzione Proprietà. Eliminate il contrassegno all'opzione di sola lettura. Con Macintosh, evidenziate l'icona del file nell'hard disk e premete i tasti Command + i, poi eliminate il contrassegno alla protezione nella finestra di dialogo.

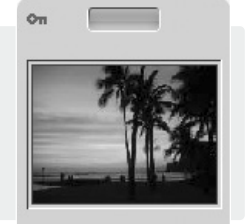

PICT0004.JPG 4/19/2003 2:07:04 PM

### <span id="page-18-0"></span>**2.15 RINOMINARE SINGOLI FILE**

I singoli file possono essere rinominati con la visualizzazione indice e la visualizzazione con le informazioni. Quando viene digitato il nuovo nome del file, mantenete sempre l'estensione originaria del file.

Selezionate l'immagine. Fate un click sul nome del file per attivare il cursore. Usate la tastiera per digitare il nuovo nome del file.

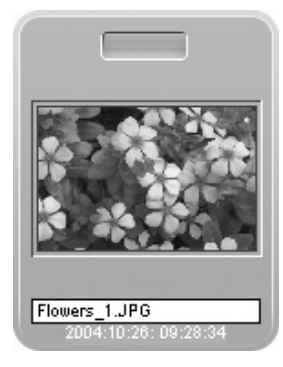

#### **2.16 RINOMINARE PIÙ' FILE**

Potrete rinominare più file. Vedi la sezione 2.7 per selezionare i file.

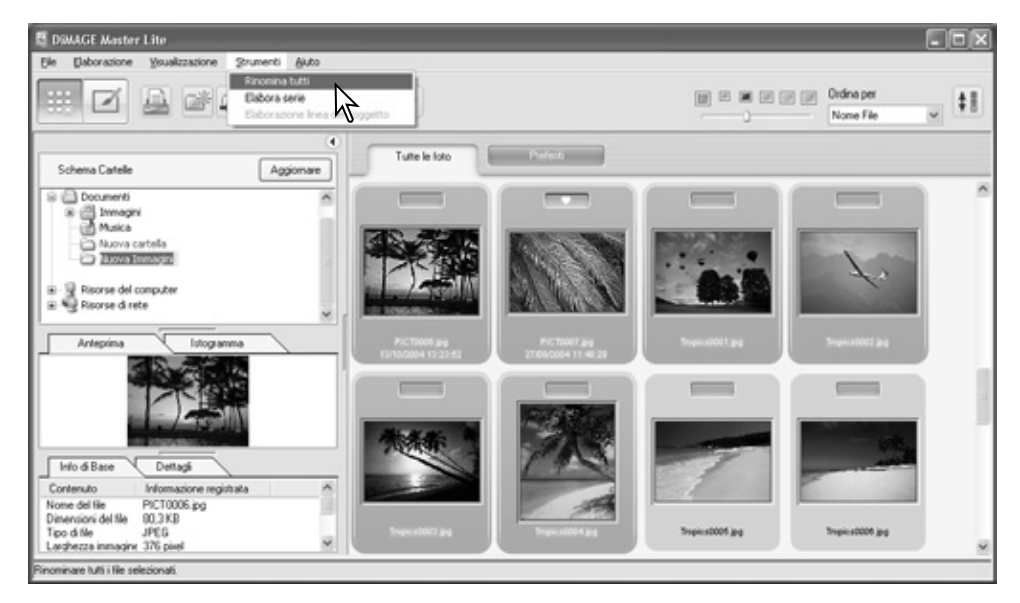

Dopo aver selezionato le immagini da rinominare, scegliete l'opzione di rinomina tutto nel menu degli strumenti. Si apre la relativa finestra.

Nella finestra di rinomina tutto, digitate il nuovo nome del file e il primo numero di serie. Il primo nome di file della serie compare nell'area di campionatura.

Fate un click su OK per modificare il nome dei file delle immagini selezionate.

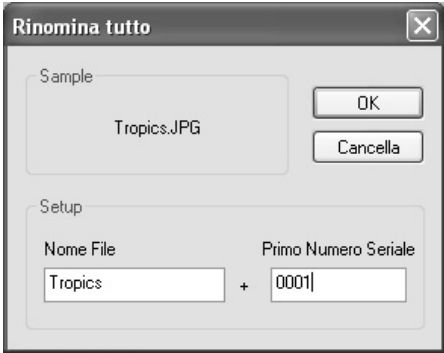

### <span id="page-19-0"></span>**3.0 PRINCIPALI OPERAZIONI DI ELABORAZIONE IMMAGINE**

Questa sezione illustra le principali operazioni del Photofinisher. Le immagini possono essere modificate e migliorate. Per le funzioni avanzate del Photofinisher, vedi la sezione 7.0.

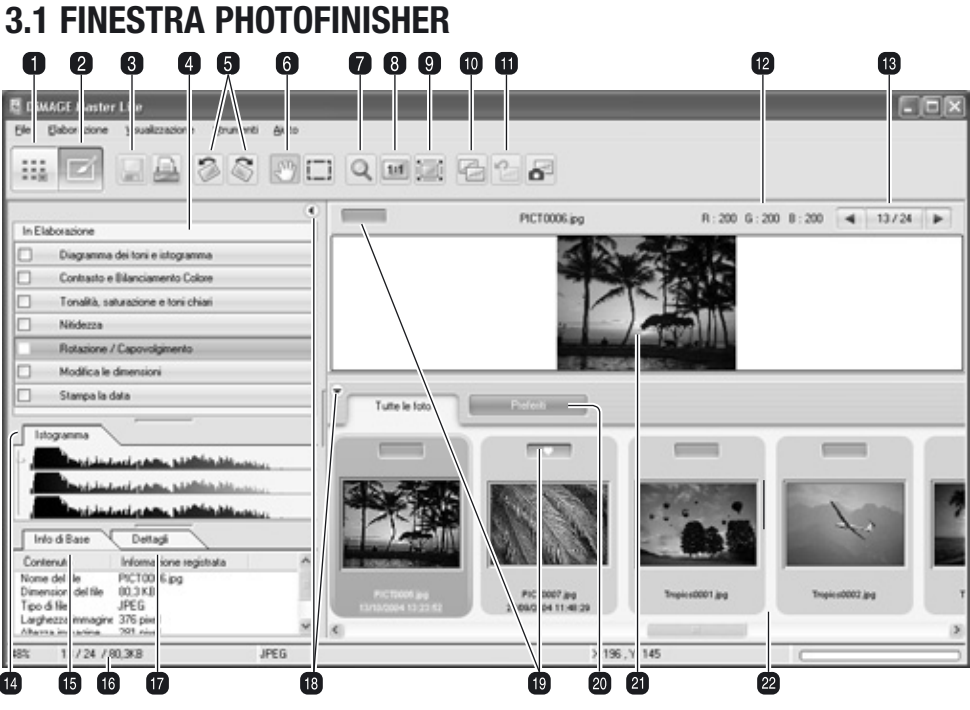

- 1. Pulsante Organizzatore (p. 8)
- 2. Pulsante Photofinisher
- 3. Pulsante Salvataggio (p. 28)
- 4. Finestra strumento Photofinisher
- 5. Pulsanti rotazione (p. 20)
- 6. Strumento scorrimento (p. 19)
- 7. Strumento ingrandimento (p. 19)
- 8. Pulsante dimensioni reali (p. 19)
- 9. Pulsante adeguamento finestra (p. 19)
- 10. Pulsante visualizzazione confronto (p. 26)
- 11. Pulsante elimina tutte le modifiche (p. 26)
- 12. Visualizzazione RGB (p. 20)
- 13. Selettore fotogramma
- 14. Finestra istogramma (p. 9)
- 15. Finestra informazioni principali (p. 9)
- 16. Barra di stato
- 17. Finestra informazioni dettagliate (p. 9)
- 18. Pulsante mostra/nascondi finestra (p. 9)
- 19. Selettore Preferiti (p. 12)
- 20. Finestra Preferiti (p. 12)
- 21. Finestra anteprima
- 22. Visualizzazione indice

I pulsanti Organizzatore e Photofinisher permettono di spostarsi tra le funzioni principali del software. La barra di stato fornisce informazioni sull'operazione.

Il selettore di fotogramma mostra il numero dell'immagine visualizzata e il numero totale delle immagini della cartella. Fate un click sulle frecce per visualizzare l'immagine precedente o quella successiva.

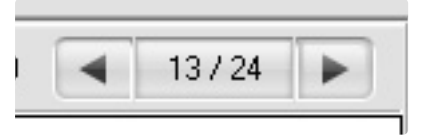

### <span id="page-20-0"></span>**3.2 STRUMENTI DI VISUALIZZAZIONE IMMAGINE**

La barra degli strumenti contiene strumenti per ingrandire o scorrere le immagini visualizzate. Fate un click sul pulsante per attivare lo strumento desiderato.

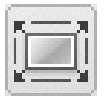

**Adatta alla finestra** - fate un click sull'immagine per selezionarla, quindi fate un click sul pulsante di adattamento alla finestra per ridimensionare automaticamente l'immagine fino a riempire l'intera area di visualizzazione.

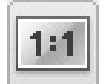

**Dimensioni reali** - fate un click sull'immagine per selezionarla, quindi fate un click sul pulsante delle dimensioni reali, che mostra l'immagine in base alle dimensioni in pixel.

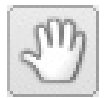

**Scorrimento** - usate questo strumento per muovervi su un'immagine troppo ampia per l'area di visualiz-zazione. Fate un click sul pulsante di scorrimento nella barra degli strumenti, il cursore si modifica. Fate un click e trascinate il mouse sull'immagine per scorrerla.

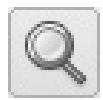

**Strumento ingrandimento** - l'immagine in uso può essere ingrandita o ridotta. Fate un click sul pulsante di ingrandimento nella barra degli strumenti, il cursore si modifica. Fate un click sull'immagine per ingrandirla, per ridurla tenete premuto il tasto Alt (Windows) o Option (Macintosh) e fate un click sull'immagine. Quando l'immagine ha raggiunto il massimo ingrandimento/riduzione possibile scompare dall'icona di ingrandimento il segno più o meno. Ingrandimento Riduzione

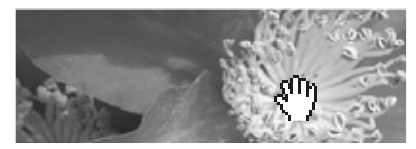

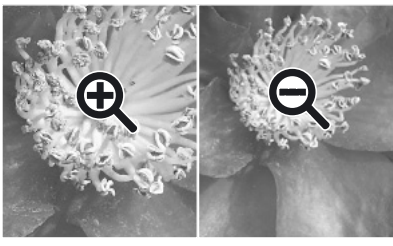

L'opzione zoom del menu di visualizzazione controlla le dimensioni dell'immagine in uso. Simile alla funzione dello strumento di ingrandimento/riduzione e di visualizzazione a tutto schermo o dimensioni reali, il menu può visualizzare l'immagine con l'ingrandimento preimpostato.

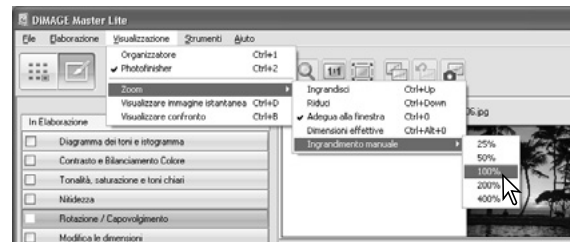

#### **Note su Master**

Gli strumenti sono selezionabili anche tramite tastiera. Premete e mantenete premuta la barra spaziatrice per richiamare lo scorrimento, il tasto Control (Windows) o Command (Macintosh) per attivare l'ingrandimento o il tasto Alt (Windows) o Option (Macintosh) per ridurre le dimensioni di visualizzazione.

### <span id="page-21-0"></span>**3.3 RUOTARE LE IMMAGINI**

Potrete modificare l'orientamento dell'immagine richiamata utilizzando i pulsanti di rotazione sulla barra degli strumenti oppure nel menu degli strumenti. Ogni modifica apportata all'orientamento dell'immagine si riflette nell'immagine indice selezionata. I pulsanti di rotazione consentono di ruotare l'immagine indice con incrementi di 90 gradi ogni volta che vengono premuti.

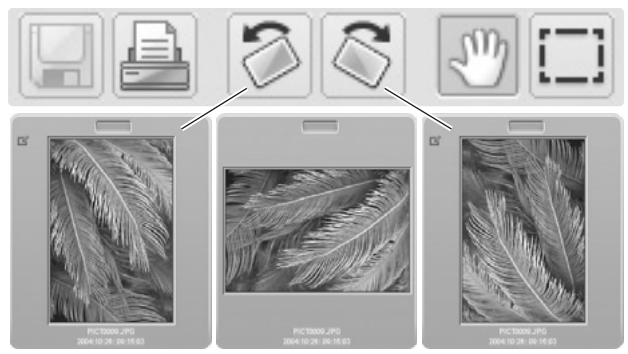

#### **3.4 INDICAZIONE RGB**

L'indicazione del valore RGB (rosso, verde, blu) mostra i valori colore di un qualsiasi punto dell'immagine. Posizionate il puntatore del mouse sull'area immagine per avere l'informazione.

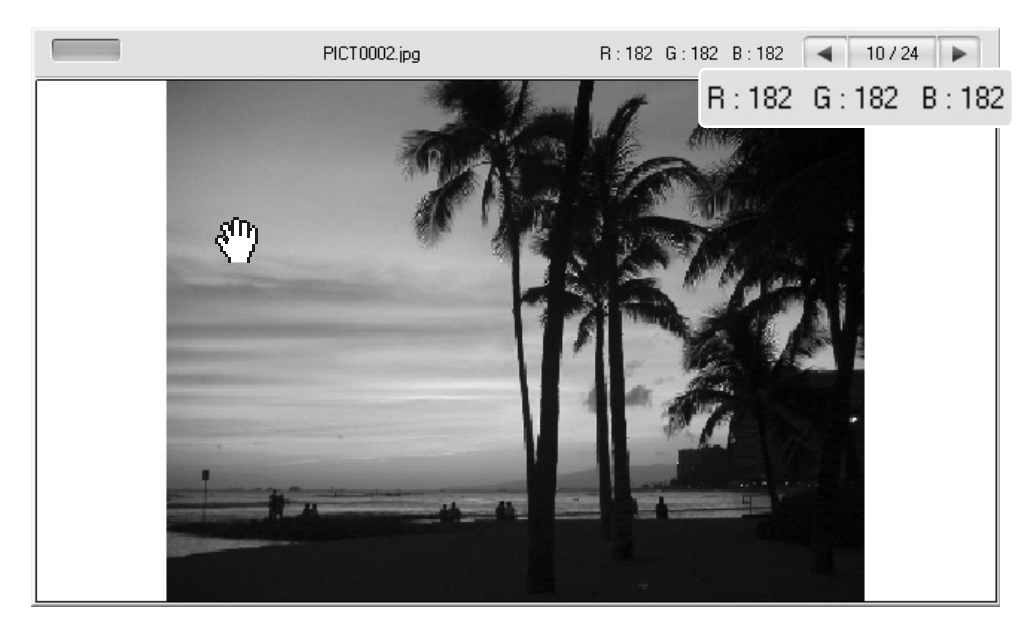

### <span id="page-22-0"></span>**3.5 ELABORAZIONE DEI TONI**

Sull'immagine può essere applicata la modifica automatica al diagramma dei toni. Fate un click sull'immagine indice per aprirla nell'area di anteprima.

Fate un click sul pulsante diagramma dei toni e istogramma per aprire la relativa finestra di dialogo.

Nella lista dell'elaborazione dei toni, scegliete l'opzione desiderata. Gli effetti sono visibili sull'immagine nell'area di anteprima.

L'elaborazione selezionata si riflette sul diagramma dei toni. Il diagramma può essere ulteriormente modificato facendo un click e trascinando i nodi (vedi la sezione 7.2 per maggiori informazioni sul diagramma dei toni).

Per cancellare l'elaborazione al diagramma dei toni, selezionate nella lista l'opzione di nessuna elaborazione o fate un click sul pulsante Reimposta.

Fate un click sul pulsante di chiusura per chiudere la finestra. Se sono state fatte modifiche, sul pulsante diagramma dei toni e istogramma compare un indicatore (vedi Note su Master alla p. 25).

#### **Note su Master**

Il pulsante di impostazione automatica automatizza le modifiche del diagramma dei toni e istogramma sull'immagine. Sono eseguite regolazioni al contrasto e al colore. Fate un click sul pulsante per osservare i risultati. Fate un click sul pulsante Reimposta per annullare le modifiche.

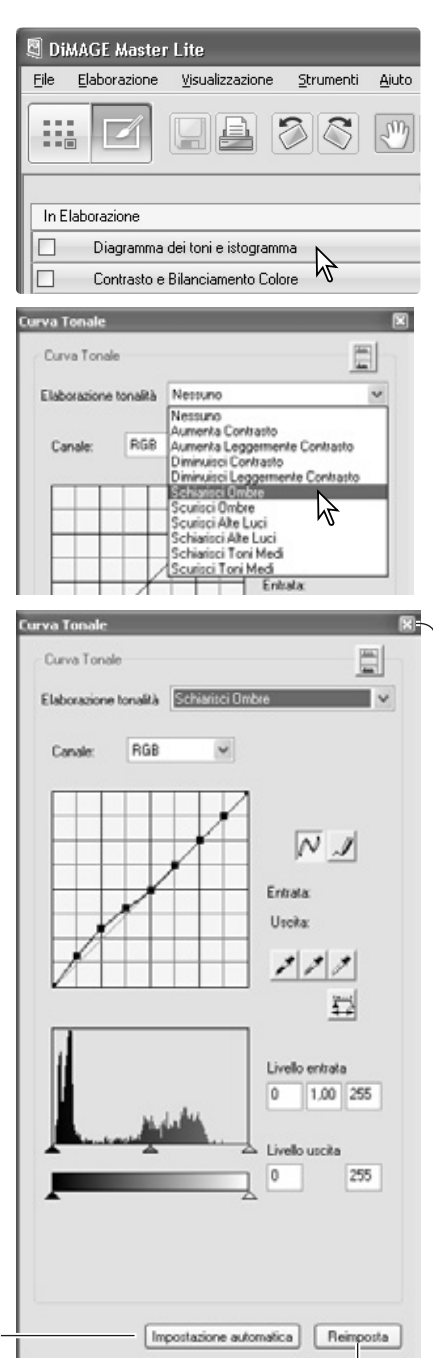

Pulsante Reimposta Pulsante chiusura

### <span id="page-23-0"></span>**3.6 BILANCIAMENTO CONTRASTO E COLORE**

Sull'immagine può essere applicata la modifica al contrasto e al colore. Fate un click sull'immagine indice per aprirla nell'area di anteprima.

Fate un click sul pulsante di bilanciamento del contrasto e del colore per aprire la relativa finestra di dialogo.

Fate un click e trascinate i cursori o immette il valore nel riquadro di testo per eseguire le modifiche. Le modifiche sono applicate all'immagine nell'area di anteprima (vedi la sezione 3.7 per maggiori informazioni sul colore).

Per cancellare le modifiche fate un click sul pulsante Reimposta. Fate un click sul pulsante di chiusura per chiudere la finestra. Se sono state fatte modifiche, sul pulsante di bilanciamento del contrasto e del colore compare un indicatore (vedi Note su Master alla p. 25).

Fate un click sul pulsante variazioni per aprire la relativa finestra.

#### **3.6.1 FINESTRA VARIAZIONE**

La finestra di variazione permette di correggere un'immagine mettendola a confronto con altre immagini leggermente variate che la contornano. Si tratta di un metodo facilitato per apportare correzioni, adatto anche ai meno esperti.

Fate un click sul pulsante variazioni per aprire la relativa finestra.

Fate un click sulla freccia accanto alla lista delle variazioni per selezionare la qualità immagine da correggere: bilanciamento del colore o contrasto. Ogni finestra di variazione mostra al centro l'immagine in uso contornata dalle campionature con le variazioni.

Fate un click sull'immagine migliore tra quelle mostrate. L'immagine scelta è ora al centro, contornata da nuove immagini con effetti di variazione; la modifica viene applicata all'immagine nell'area di anteprima. Questa procedura può essere ripetuta finché non si ottiene l'effetto desiderato. Per cancellare tutte le modifiche fate un click sul pulsante Reimposta.

Fate un click e trascinate l'angolo in basso a destra della finestra per cambiare le dimensioni. Le immagini campione si modificano di conseguenza.

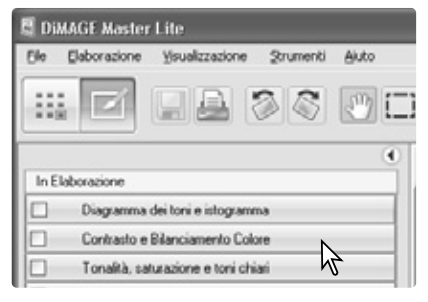

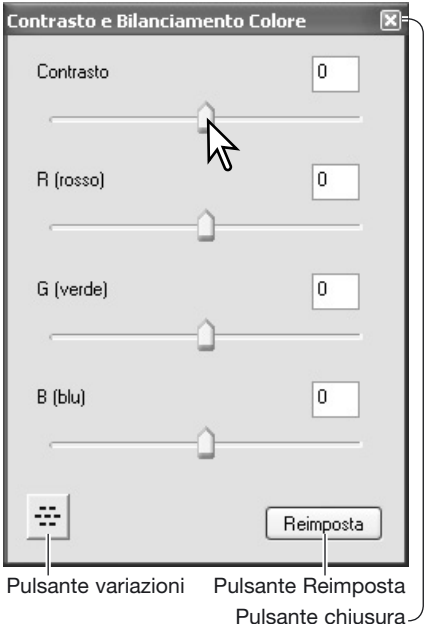

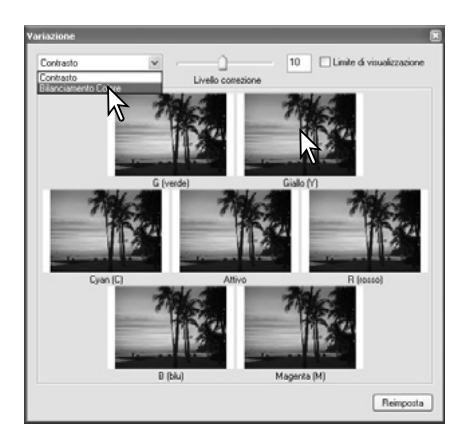

<span id="page-24-0"></span>Potrete modificare il livello di correzione tra le immagini campione. Spostate la barra di scorrimento della correzione o digitate il valore nel riquadro di testo per impostare il grado di correzione. Il valore iniziale è 10.

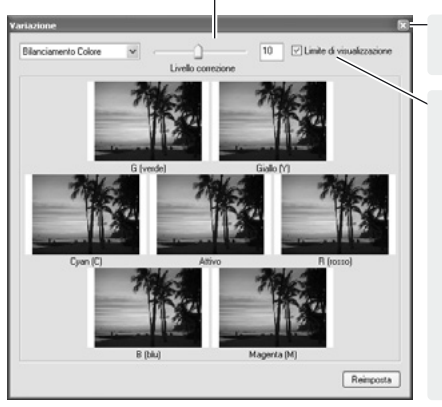

Fate un click sul pulsante di chiusura per abbandonare la finestra senza apportare correzioni.

Contrassegnando il riquadro di controllo del limite di correzione, saranno segnalati i valori superiori a 0 (limite del nero) o a 255 (limite del bianco) con il

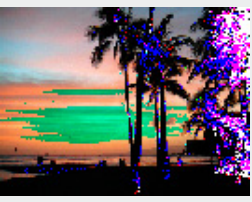

colore complementare. Ad esempio, se il canale del giallo oltrepassa questi valori, l'area viene visualizzata in blu.

#### **3.7 INTRODUZIONE AL COLORE**

In fotografia, il rosso, il verde e il blu sono colori primari. I colori secondari, cioè cyan, magenta e giallo sono ottenuti dalla combinazione dei colori primari: cyan = blu + verde, magenta =  $blu$  + rosso, giallo = rosso + verde. I colori primari e secondari sono raggruppati in coppie complementari: rosso e cyan, verde e magenta, blu e giallo.

Per il bilanciamento del colore è importante conoscere i colori complementari. Se un'immagine ha una specifica gamma di colore, sia diminuendo il colore, sia aggiungendo il suo colore complementare sarà possibile dare maggiore naturalezza all'immagine. Ad esempio, se l'immagine è troppo rossa potrete diminuire la quantità di rosso; se l'immagine è troppo gialla, aumentate la quantità di blu.

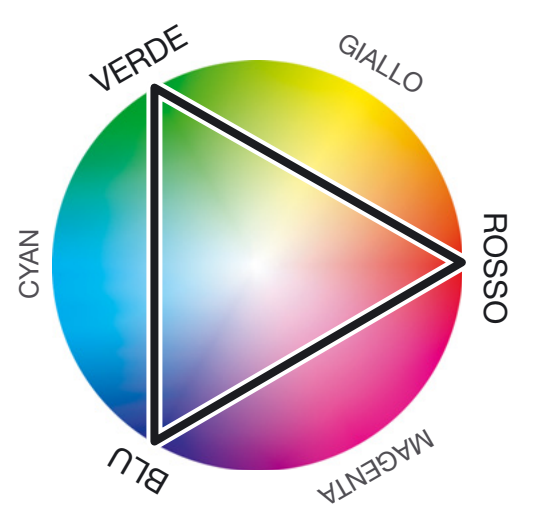

Aggiungendo o sottraendo in pari misura il rosso, il verde e il blu non si avranno effetti sul bilanciamento del colore. Tuttavia risulteranno modificate la luminosità e il contrasto dell'intera immagine. Normalmente, sono necessarie modifiche a non più di due canali colore per bilanciare il colore dell'immagine.

Bilanciare correttamente il colore è un'abilità che si sviluppa con la pratica. Anche se l'occhio umano è uno strumento di alta precisione, non è così abile nell'effettuare misurazioni assolute del colore. Inizialmente risulta molto difficile distinguere tra blu e cyan o tra rosso e magenta. La regolazione errata del canale colore non migliora in alcun caso l'immagine; la diminuzione del blu da un'immagine che presenta troppo cyan, produrrà una gradazione verde all'immagine.

### <span id="page-25-0"></span>**3.8 TONALITÀ, SATURAZIONE E TONI CHIARI**

Sull'immagine possono essere applicate correzioni a tonalità, saturazione e toni chiari. Fate un click sull'immagine indice per aprirla nell'area di anteprima.

Fate un click sul pulsante di tonalità, saturazione e toni chiari per aprire la relativa finestra di dialogo.

Fate un click e trascinate i cursori o immettete i valori direttamente nei riquadri di testo per eseguire le correzioni. Le modifiche sono visibili sull'immagine di anteprima. Il cursore della tonalità ruota i colori dell'immagine nello spazio colore. L'estrema posizione a sinistra (-180°) corrisponde all'estrema posizione a destra (+180°).

Alla base della finestra sono visualizzati due spazi colore. La barra superiore mostra lo spazio colore dell'immagine originaria, mentre quella inferiore visualizza le modifiche allo spazio colore.

Fate un click sul pulsante Reimposta per annullare tutte le modifiche. Fate un click sul pulsante di chiusura per chiudere la finestra. Se sono state fatte modifiche, sul pulsante di tonalità, saturazione e toni chiari compare un indicatore.

Fate un click sul pulsante variazioni per aprire la relativa finestra. Vedi la sezione seguente.

Le modifiche a tonalità, saturazione e toni chiari regolano l'immagine in base alla modalità colore HSL. La tonalità è relativa a ogni singolo colore del modello, la saturazione si riferisce alla brillantezza del colore, mentre i toni chiari descrivono la quantità di chiaro e scuro in un dato spazio colore.

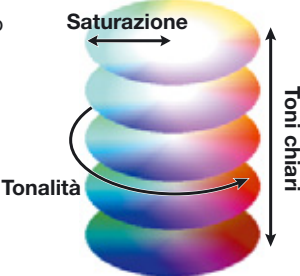

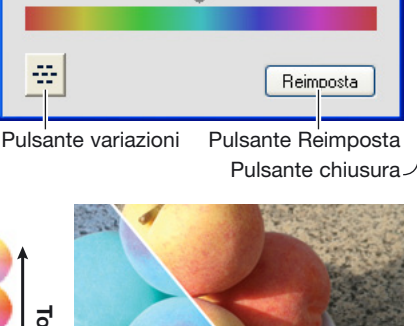

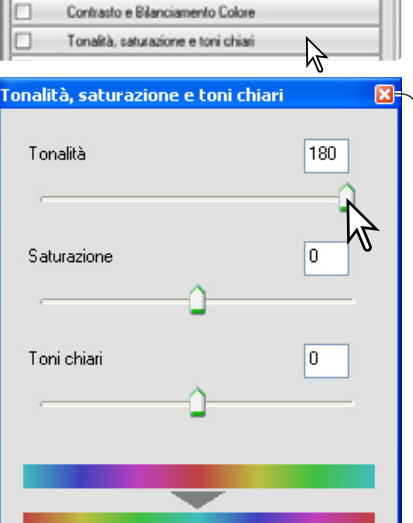

**E DiMAGE Master Lite** 

Elaborazione

In Elaborazione

Visualizzazione

Diagramma dei toni e istogramma

Strumenti

28

Akiro

4

File

La modifica della tonalità si riflette in una nuova assegnazione di tonalità ad ogni colore in base al grado di rotazione nello spazio colore. In questo esempio l'immagine originale è stata ruotata di 180° nello spazio colore.

### <span id="page-26-0"></span>**3.8.1 FINESTRA DI VARIAZIONE**

La finestra di variazione permette di apportare correzioni all'immagine mettendola a confronto con altre immagini leggermente variate che la circondano. Questo metodo semplifica le operazioni di correzione anche per i meno esperti.

Fate un click sul pulsante di variazioni nella finestra di dialogo tonalità, saturazione e toni chiari per aprire la finestra di variazione.

Fate un click sulla simulazione che meglio risponde alle vostre aspettative. L'immagine scelta si posiziona al centro e nella finestra compare una nuova serie di immagini con nuovi effetti di variazione. La modifica viene applicata all'immagine di anteprima. Ripetete la procedura fino a raggiungere gli effetti desiderati.

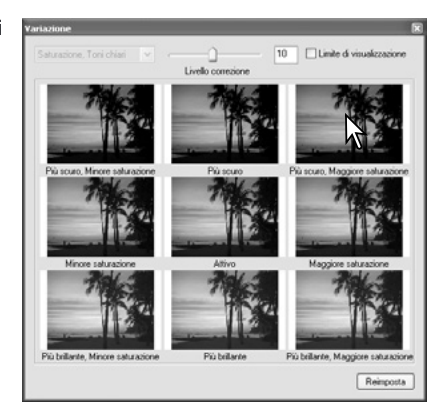

Potrete modificare il livello di correzione tra le immagini campione. Spostate la barra di scorrimento della correzione o digitate il valore nel riquadro di testo per impostare il grado di correzione. Il valore iniziale è 10.

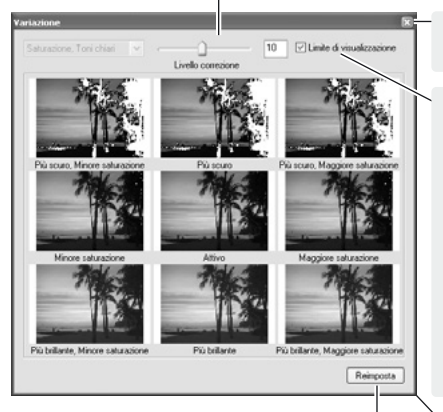

Con un click annullate le modifiche.

Fate un click sul pulsante di chiusura per chiudere la finestra senza apportare le modifiche.

Contrassegnando il riquadro di controllo del limite di correzione, saranno segnalati i valori superiori a 0 (limite del nero) o a 255 (limite del bianco) con il

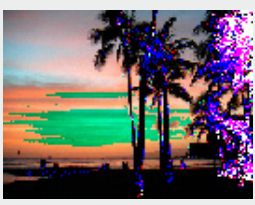

colore complementare. Ad esempio, se il canale del giallo oltrepassa questi valori, l'area viene visualizzata in blu.

Fate un click e trascinate per modificare le dimensioni

#### **Note su Master**

Usando un qualsiasi strumento di elaborazione immagine compare un indicatore sul pulsante corrispondente. Il riquadro di controllo consente di annullare/applicare le modifiche, che si riflettono anche sull'immagine nell'area di anteprima.

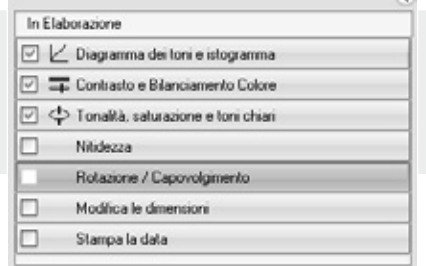

a.

#### <span id="page-27-0"></span>**3.9 VISUALIZZAZIONE CONFRONTO**

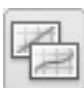

Fate un click sul pulsante di confronto per dividere in due parti l'area di anteprima e osservare l'immagine originaria sul lato sinistro e l'immagine corretta sul lato destro. Se volete osservare solo l'immagine corretta, fate un nuovo click sul pulsante.

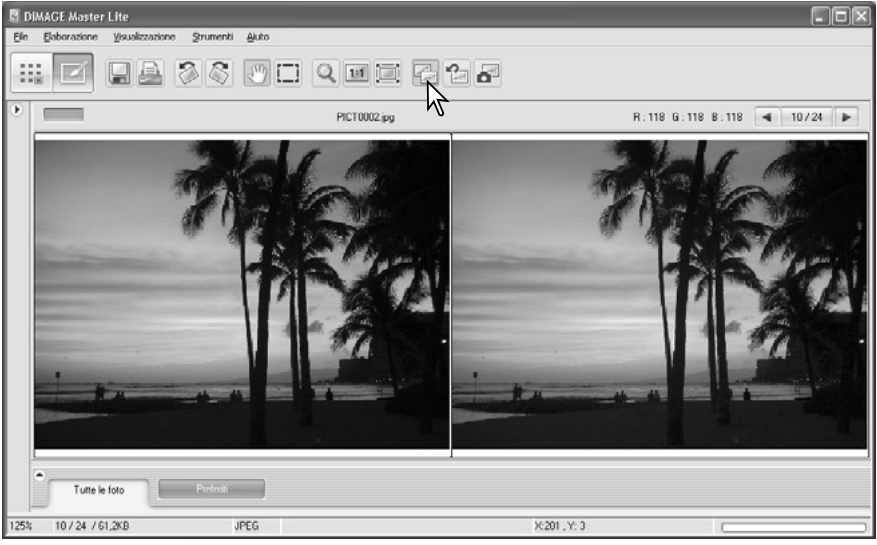

Immagine originale **Immagine** corretta

Le modifiche fatte con strumenti di visualizzazione (p. 19) su un'immagine sono applicabili all'altra. Fate un click sul pulsante di adeguamento alla finestra per modificare automaticamente le dimensioni di entrambe le immagini.

#### **3.10 COME ANNULLARE LE CORREZIONI**

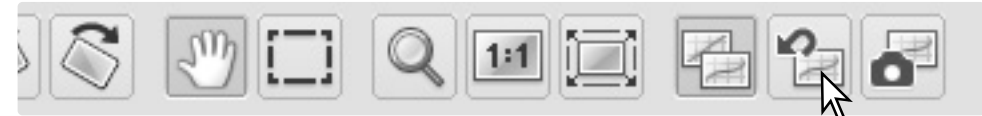

Fate un click sul pulsante Reimposta tutto per annullare tutte le correzioni apportate all'immagine.

#### **3.11 CAPOVOLGERE LE IMMAGINI**

Selezionate l'opzione desiderata nel menu degli strumenti per capovolgere l'immagine in uso. Con l'opzione verticale l'immagine viene capovolta da sinistra a destra, con l'opzione orizzontale l'immagine viene rovesciata dall'alto in basso.

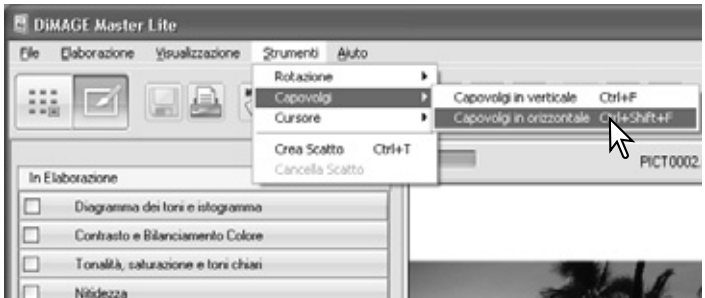

### <span id="page-28-0"></span>**3.12 MODIFICARE LE DIMENSIONI**

L'immagine può essere ridimensionata. Fate un click sull'immagine indice per aprirla nell'area di anteprima.

Fate un click sul pulsante di modifica delle dimensioni per aprire la relativa finestra di dialogo.

Digitate i nuovi valori dell'altezza o della larghezza nei riquadri di testo. Le dimensioni in pixel devono essere comprese tra 90 e 3500 pixel. Potrete eseguire modifiche anche in percentuale rispetto alle dimensioni originarie usando il campo di ingrandimento. Deve essere immesso un solo valore in quanto l'altro viene adeguato automaticamente per mantenere le proporzioni dell'immagine in uso.

Fate un click sul pulsante di chiusura per confermare le nuove dimensioni. L'immagine dimensionata può essere salvata o stampata. Il pulsante Reimposta annulla le modifiche.

Se sono state fatte modifiche, sul pulsante di modifica delle dimensioni compare un indicatore (vedi Note su Master alla p.25).

#### **Note su Master**

Con l'opzione di elaborazione di gruppo del menu Strumenti dell'Organizzatore, potrete ridimensionare più file (vedi la sezione 6.3 per maggiori informazioni).

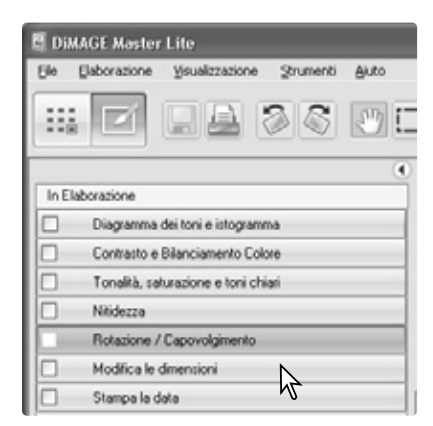

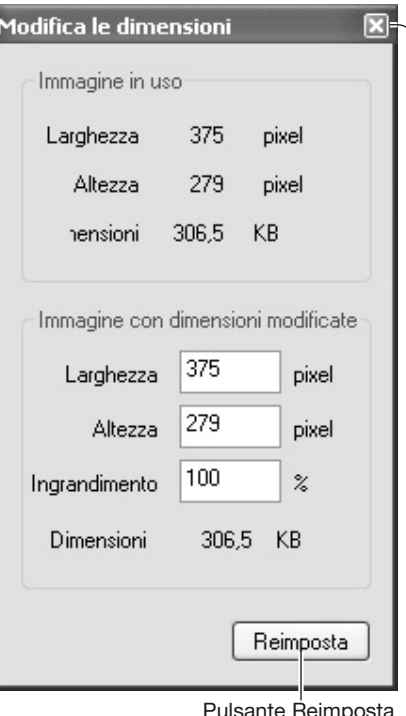

Pulsante Reimposta Pulsante di chiusura

### <span id="page-29-0"></span>**3.13 SALVATAGGIO IMMAGINI**

Per salvare un'immagine dopo la modifica, fate un click sul pulsante di salvataggio o selezionate l'opzione di salvataggio nel menu File. Il salvataggio sovrascrive il file originario.

Prima del salvataggio si apre la finestra di conferma. Fate un click sulla conferma per il salvataggio del file.

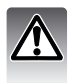

Il salvataggio sovrascrive il file originario; per proteggere i dati originari scegliete l'opzione di salvataggio con nuovo nome.

#### **3.14 SALVATAGGIO CON NOME**

Per salvare un file immagine con un nuovo nome o con un nuovo formato di file, selezionate l'opzione di salvataggio con nome nel menu File. Si apre la finestra di dialogo del sistema operativo.

La finestra di dialogo varia in base al sistema operativo. Fate riferimento alla sezione di aiuto del sistema operativo per maggiori informazioni. Dovrà essere specificato quanto segue.

Scegliete la destinazione di salvataggio del file.

Digitate il nome da assegnare al file.

Selezionate il formato del file scegliendolo nella lista a caduta. Non è necessario salvare il file nel suo formato originario.

Abbinate il profilo colore. Eliminando il contrassegno nel riquadro viene cancellato il profilo abbinato. Questa funzione non è disponibile con tutti i formati di file.

Selezionando JPEG deve essere fissato il rapporto di compressione tramite la barra di scorrimento nel riquadro delle opzioni. Più alto è il rapporto di compressione, minori sono le dimensioni del file, ma più bassa è la qualità dell'immagine.

Se i dati RAW sono salvati in formato TIFF, deve essere specificata la profondità colore scegliendo tra 8-bit per canale e 16-bit per canale.

Fate un click sul pulsante di salvataggio per salvare l'immagine.

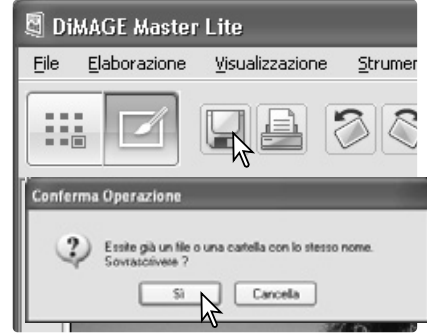

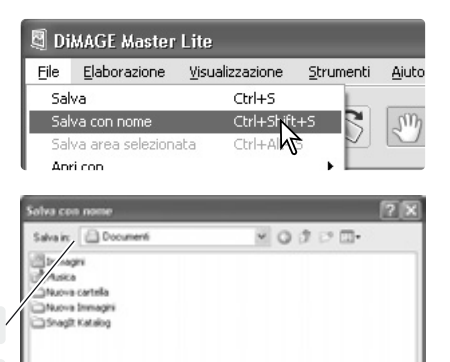

ベ

**Salva** Annula

He like PICTODES

шi.

188 e 18 c 189 **HIS PHEATER** JPEG ("JPG", JPEG", JPE)

÷PICI

ESERGINE (4) SESER - Profilo ICC incorporate dRGB (KONICA MINOLTA)

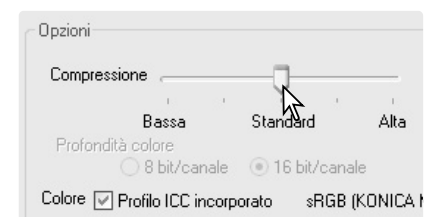

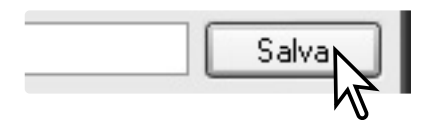

#### <span id="page-30-0"></span>**4.0 STAMPA DELLE IMMAGINI**

Questa sezione illustra le principali operazioni di stampa dei dati. Potrete stampare una o più immagini. La configurazione dello schermo varia in base al sistema operativo e alla stampante usati.

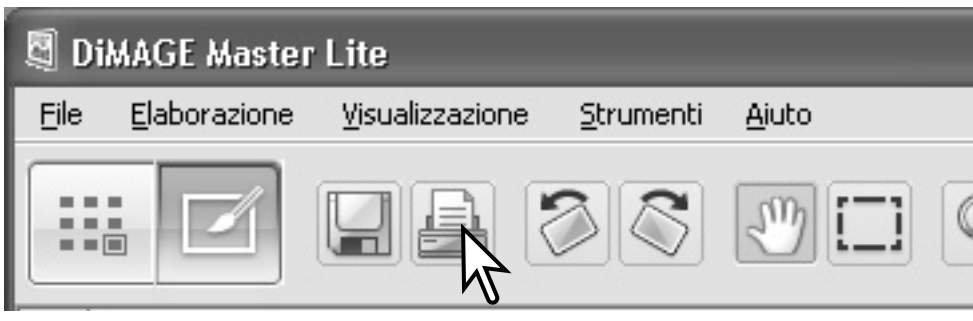

Fate un click sul pulsante di stampa per aprire la finestra di dialogo. Il pulsante è posizionato nella finestra dell'Organizzatore e di Photofinisher. Potrete accedere alla finestra di dialogo anche tramite il menu File.

#### **Note su Master**

Potrete stampare sull'immagine la data e l'ora di registrazione, il nome del file e le annotazioni personalizzate. Per maggiori informazioni, vedi la sezione 7.10.

Potrete selezionare per la stampa una specifica area dell'immagine. Per maggiori informazioni, vedi la sezione 7.11.

L'Organizzatore consente di stampare un indice delle immagini della cartella o dei Preferiti. Per maggiori informazioni, vedi la sezione 6.2.

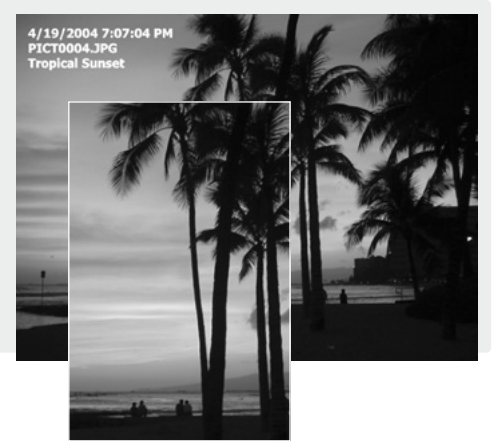

#### <span id="page-31-0"></span>**4.1 STAMPA DI UNA SINGOLA IMMAGINE**

Selezionate l'immagine/i che volete stampare e fate un click sul pulsante di stampa (p. 29). Usate la finestra di dialogo per impostare i parametri di stampa.

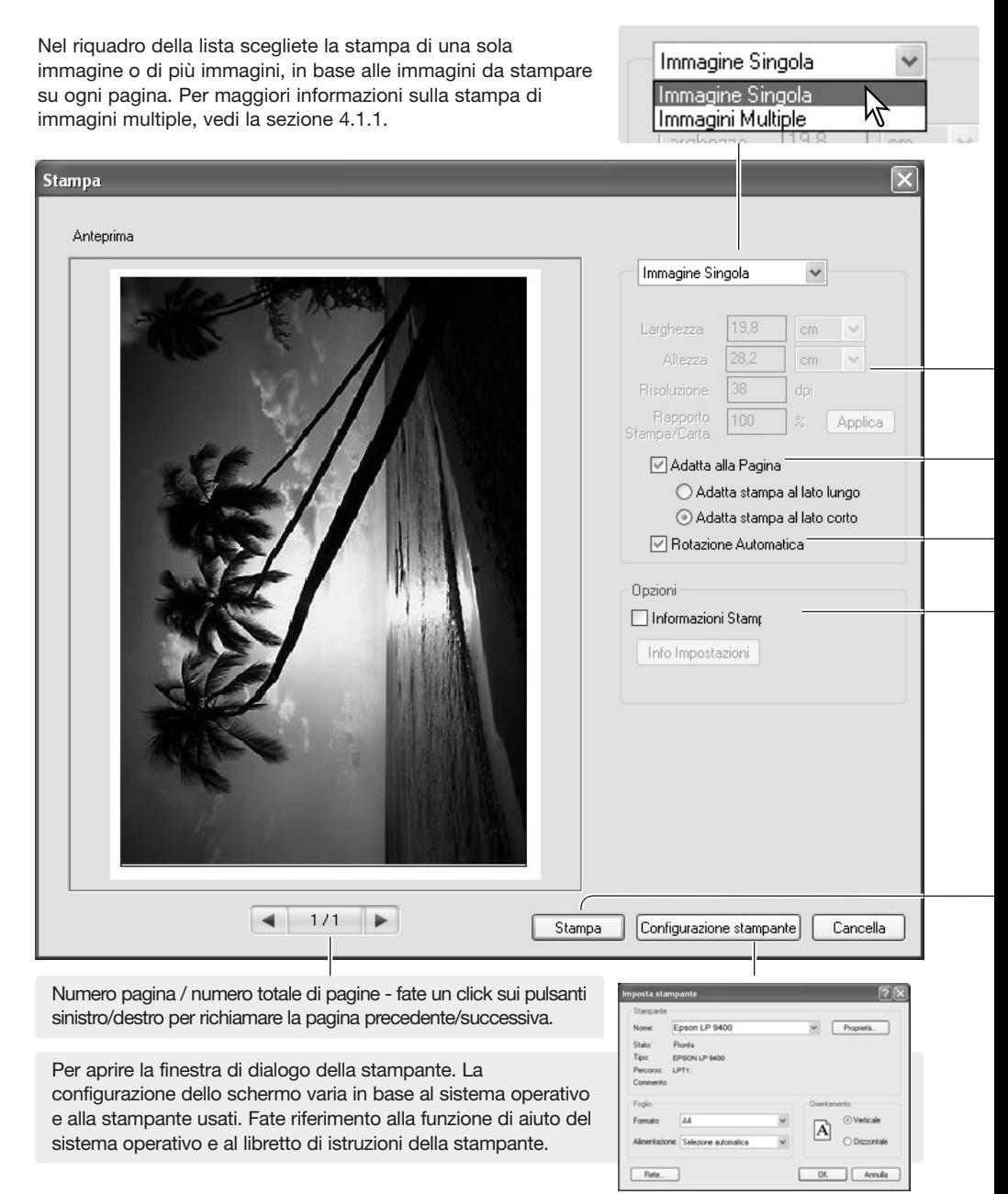

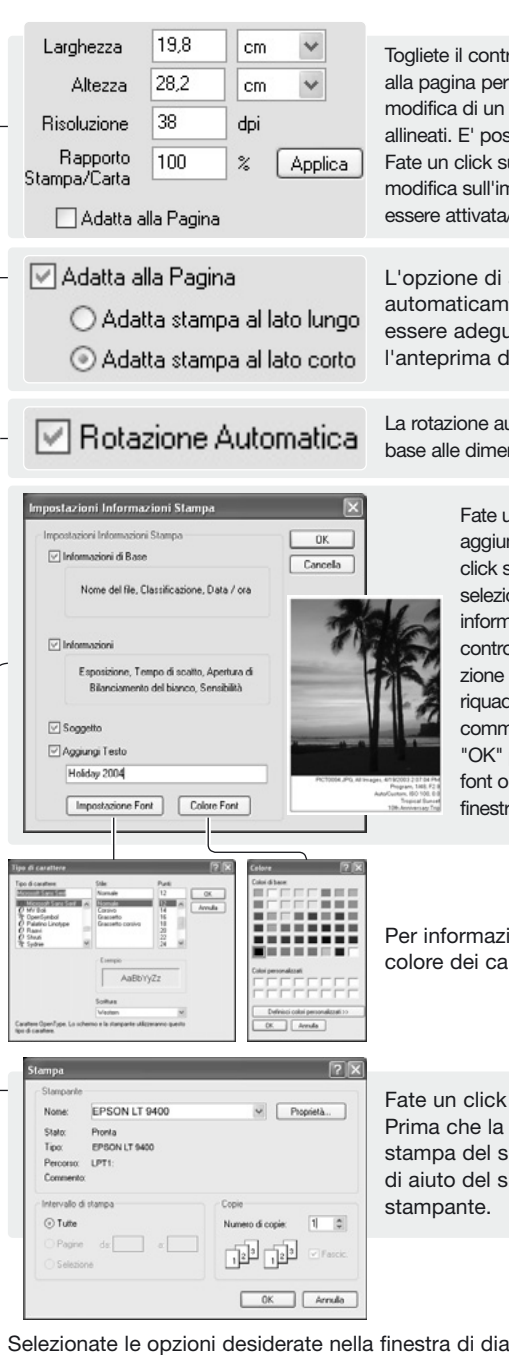

Togliete il contrassegno al riquadro dell'opzione di adeguamento alla pagina per impostare manualmente le dimensioni di stampa. La modifica di un valore si riflette nell'altro campo perché i campi sono allineati. E' possibile cambiare il valore di altezza e di larghezza. Fate un click sul pulsante di applicazione per osservare gli effetti di modifica sull'immagine di anteprima. La rotazione automatica può essere attivata/disattivata (vedi sotto).

L'opzione di adeguamento del formato alla pagina imposta automaticamente i parametri di stampa. L'immagine può essere adeguata al lato lungo o corto della pagina: l'anteprima di stampa riflette le impostazioni scelte.

La rotazione automatica orienta automaticamente l'immagine in base alle dimensioni carta: l'anteprima di stampa riflette la scelta.

> Fate un click per contrassegnare il riquadro di controllo di aggiunta di informazioni sull'immagine stampata. Fate un click sul pulsante di impostazione delle informazioni per selezionare i dati da stampare. Nella finestra di setup delle informazioni da stampare, fate un click sui riquadri di controllo delle opzioni da attivare. Per inserire un'annotazione personalizzata, vedi la sezione 6.4. Fate un click nel riquadro di controllo di aggiunta testo e digitate un commento nel riquadro di testo sottostante. Fate un click su "OK" per completare il setup. Fate un click sul pulsante del font o su quello del colore dei font per aprire la relativa finestra di dialogo ed eseguire la scelta o la modifica.

Per informazioni sulla finestra di dialogo del carattere e del colore dei caratteri, vedi le Note su Master alla p. 33.

Fate un click sul pulsante di stampa per avviare la stampa. Prima che la procedura inizi, si apre la finestra di dialogo di stampa del sistema operativo. Fate riferimento alla funzione di aiuto del sistema operativo e al libretto di istruzioni della

Selezionate le opzioni desiderate nella finestra di dialogo della stampa. Fate un click sul pulsante di stampa per avviare la stampa o sul pulsante di cancellazione per chiudere la finestra.

#### <span id="page-33-0"></span>**4.1.1 STAMPA DI PIÙ IMMAGINI**

Selezionate le immagini che volete stampare e fate un click sul pulsante di stampa (p. 29). Usate la finestra di dialogo per impostare i parametri di stampa.

![](_page_33_Picture_53.jpeg)

![](_page_34_Picture_0.jpeg)

Selezionate il layout della pagina scegliendolo nella lista del riquadro. La scelta si riflette nell'anteprima di stampa.

#### **Rotazione Automatica**

![](_page_34_Picture_3.jpeg)

La rotazione automatica orienta automaticamente le immagini in base alle dimensioni della carta: l'anteprima di stampa riflette le impostazioni scelte.

> Fate un click per contrassegnare il riquadro di controllo di aggiunta di informazioni sulle immagini stampate. Fate un click sul pulsante di impostazione delle informazioni per selezionare i dati da stampare.

Nella finestra di impostazione delle informazioni da stampare, fate un click sui riquadri di controllo delle opzioni da attivare. Per inserire un'annotazione personalizzata vedi la sezione 6.4. Fate un click nel riquadro di controllo di aggiunta testo e digitate un commento nel riquadro di testo sottostante. Fate un click su "OK" per completare il setup. Fate un click sul pulsante del font o su quello del colore del font per aprire la relativa finestra di dialogo.

Per informazioni sulla finestra di dialogo del font e del colore del font, vedi Note su Master qui sotto.

![](_page_34_Picture_150.jpeg)

Fate un click sul pulsante di stampa per avviare la stampa. Prima che la procedura inizi, si apre la finestra di dialogo di stampa del sistema operativo. Fate riferimento alla funzione di aiuto del sistema operativo e al libretto di istruzioni della stampante.

Selezionate le opzioni desiderate nella finestra di dialogo della stampa. Fate un click sul pulsante di stampa per avviare la stampa o sul pulsante di cancellazione per chiudere la finestra.

#### **Note su Master**

![](_page_34_Picture_12.jpeg)

Il font, il colore del font e le dimensioni dl carattere possono essere modificati nella finestra di dialogo di impostazione del font. Fate un click sul pulsante per aprire la finestra di dialogo. L'area di campionatura riflette le opzioni scelte. I tipi di carattere sono selezionabili nella lista nella parte inferiore della finestra. Le opzioni disponibili variano in base al sistema operativo.

Potrete scegliere il colore del testo nella finestra di dialogo di colore del font. La configurazione della finestra varia in base al sistema operativo. Fate riferimento alla funzione di aiuto del sistema operativo per maggiori informazioni.

### <span id="page-35-0"></span>**5.0 PREFERENZE**

La finestra di dialogo delle preferenze permette di personalizzare le operazioni del DiMAGE Master Lite. Questa finestra può essere aperta tramite l'Organizzatore o il Photofinisher. Selezionate l'opzione nel menu File (Windows) o nel menu DiMAGE Master Lite (Macintosh).

#### **E DIMAGE Master Lite** File Flaborazione Visualizzazione Snmenti Akto Nuova cartela Children Scarica File DCF Christ  $n$   $\Omega$ Cools Drafarbi Angiene í. q Cancella Del T<sub>r</sub>a Aggiornare Salva Informazioni Stampa  $Crit+P$ e Stampa Indice Preferenze  $Cerl+K$ Opzioni colore Ctrl+Shift+K Abbandona  $Crit+O$ Pisorse del computer **DIMAGE Master Lite** é File Elaborazione  $\bigcirc$ Versione Preferenze... ЖK Ψ, Opzioni colore... 介出K Servizi ь Schem. Nascondi DIMAGE Master Lite **兆H** Tut Nascondi Altre H<sub>3</sub>K7 Mostra Tutte Esci da DiMAGE Master Lite  $$0$ Siti

Fill san

#### **Note su Master**

Con sistema operativo Macintosh, il menu DiMAGE Master Lite permette di accedere alle finestre di dialogo delle preferenze e delle preferenze colore, oltre ad aprire altri applicativi con l'opzione servizi o a nascondere la finestra DiMAGE Master Lite o altre finestre.

#### **5.1 PREFERENZE INFO DI BASE**

Le informazioni mostrate nella finestra delle info di base dell'Organizzatore e di Photofinisher possono essere modificate nella finestra di dialogo delle preferenze, che può essere aperta dal menu File (Windows) o DiMAGE Master Lite (Macintosh).

Fate un click sul titolo dell'informazione per evidenziarlo, quindi fate un click sui pulsanti Mostra e Nascondi per spostarlo nelle liste. I pulsanti di nascondi tutto e mostra tutto spostano tutti i titoli da una lista a un'altra.

Per maggiori informazioni sulla finestra di info di base vedi la sezione 2.4.

![](_page_35_Figure_9.jpeg)

### <span id="page-36-0"></span>**5.2 PREFERENZE APPLICAZIONE**

I file possono essere aperti direttamente con altri programmi tramite l'Organizzatore o Photofinisher. La finestra di dialogo delle preferenze può essere aperta dal menu File (Windows) o DiMAGE Master Lite (Macintosh).

Per creare un collegamento ad un diverso programma di elaborazione immagine, fate un click sul pulsante Richiama.

![](_page_36_Picture_136.jpeg)

Nella finestra di dialogo di apertura del sistema operativo, localizzate l'applicazione, selezionatela e quindi fate un click sul pulsante Apri per completare l'operazione. Nella finestra di dialogo delle preferenze viene visualizzata l'applicazione.

Potrete creare collegamenti a più programmi.

Per aprire un'immagine o più immagini nell'applicazione collegata tramite l'Organizzatore o Photofinisher, selezionate le immagini nella visualizzazione indice, quindi selezionate l'applicazione scegliendo Apri con nel menu File.

Per cancellare un collegamento, evidenziate l'applicazione nella finestra di dialogo delle preferenze, quindi fate un click sul pulsante di cancellazione.

![](_page_36_Picture_8.jpeg)

![](_page_36_Picture_9.jpeg)

Alcune fotocamere Konica Minolta permettono di registrare file sonori e filmati digitali. I file con registrazioni audio, commenti sonori e intitolazioni sonore sono contrassegnati da un indicatore audio. I video digitali hanno un'estensione .mov o .avi. Per visualizzare immagini indice di un video digitale, deve essere installato QuickTime. Il programma per aprire questi file deve essere specificato nelle preferenze. The contract of the contract of the contract of the contract of the contract of the contract of the contract of the contract of the contract of the contract of the contract of the contract of the contract of th

Fate un click sul pulsante di visualizzazione per localizzare l'applicazione per filmati digitali o per il sonoro.

Nella finestra di dialogo Apri del sistema operativo localizzate l'applicazione, selezionatela, quindi fate un click sul pulsante di apertura per completare l'operazione.

L'applicazione compare nella finestra di dialogo delle preferenze. Ripetete la procedura per sostituire l'applicazione in uso.

Per visualizzare un filmato digitale o ascoltare un file sonoro, fate un doppio click sull'immagine indice. Per riascoltare il sonoro allegato, fate un click sull'indicatore accanto al selettore dei Preferiti. L'applicazione selezionata si apre automaticamente.

#### Registrazione sonora o intitolazione sonora

![](_page_37_Figure_8.jpeg)

#### Registrazione sonora

![](_page_37_Picture_140.jpeg)

![](_page_37_Picture_12.jpeg)

![](_page_37_Picture_13.jpeg)

![](_page_37_Picture_14.jpeg)

### <span id="page-38-0"></span>**6.0 OPERAZIONI AVANZATE DELL'ORGANIZZATORE**

Questa sezione illustra le operazioni avanzate dell'Organizzatore. Vedi la sezione 3 per informazioni sugli strumenti e le funzioni principali.

Nome file

Salva come: CSV (".CSV)

### **6.1 SALVATAGGIO INFORMAZIONI IMMAGINE**

Potrete salvare informazioni relative all'immagine. Questi dati potranno essere visualizzati su un foglio elettronico tipo quello di Microsoft Excel.

Selezionate le immagini di cui volete registrare le informazioni, quindi selezionate l'opzione Salva Informazioni nel menu File.

Selezionate il tipo di informazioni da includere facendo un click nei riquadri di controllo nella finestra di selezione delle informazioni.

Fate un click sul pulsante di controllo adatto per specificare il formato dei dati.

Fate un click sul pulsante di salvataggio per continuare.

Nella finestra di dialogo di salvataggio con nome del sistema operativo, specificate la locazione e il nome del file. Fate un click sul pulsante di salvataggio per completare l'operazione.

Il documento può essere aperto con un foglio elettronico compatibile con file di formato. CSV; controllate il libretto di istruzioni del programma per maggiori informazioni.

![](_page_38_Picture_10.jpeg)

Salva Annala

#### <span id="page-39-0"></span>**6.2 STAMPA INDICE**

L'Organizzatore consente la stampa dell'indice e delle immagini di una cartella o dei Preferiti.

Selezionate la cartella o la sezione dei Preferiti e selezionate l'opzione Stampa Indice nel menu File nella finestra dell'Organizzatore. Si apre la finestra di dialogo della stampa dell'indice.

![](_page_39_Picture_3.jpeg)

**B** DWAGE Master Lite Fle Elaborazione

Nuova cartela

Visualizzazione

Ovlate

Strumenti Akto

Numero pagina / numero totale di pagine - fate un click sui pulsanti sinistro/destro per richiamare la pagina precedente/successiva.

Selezionate nella lista il numero di immagini per pagina. Se la cartella contiene un gran numero di immagini, la visualizzazione di anteprima può impiegare più tempo per mostrare il nuovo layout.

![](_page_40_Figure_1.jpeg)

Selezionate le opzioni adatte nella finestra di dialogo della stampa dell'indice. Fate un click sul pulsante di stampa per stampare o sul pulsante di cancellazione per chiudere la finestra.

### <span id="page-41-0"></span>**6.3 ELABORAZIONE DI UN GRUPPO DI IMMAGINI**

Potrete ruotare e ridimensionare più immagini con una sola operazione oppure convertire più immagini RAW in file formato JPEG o TIFF in base alle impostazioni della fotocamera in uso per la registrazione. Selezionate le immagini da elaborare, quindi nel menu degli strumenti selezionate l'opzione Elabora Serie.

![](_page_41_Picture_2.jpeg)

Potrete ruotare le immagini. Fate un click sul pulsante di controllo Ruota in senso orario: ogni immagine del gruppo sarà ruotata in base al grado specificato.

Le immagini possono essere ridimensionate. Fate un click sul pulsante Modifica le dimensioni per attivare i campi. Digitate i nuovi valori dell'altezza o della larghezza nei riquadri di testo, scegliendo tra 90 e 3500 pixel. Potrete eseguire modifiche anche in percentuale rispetto alle dimensioni originarie usando il campo di ingrandimento. Deve essere immesso un solo valore in quanto l'altro viene adeguato automaticamente per mantenere le proporzioni dell'immagine in uso.

Fate un click sul pulsante avvia per iniziare l'elaborazione. Si apre la finestra di dialogo per la selezione della cartella.

![](_page_41_Picture_187.jpeg)

#### **Note su Master**

Ridimensionando le immagini di un gruppo, le dimensioni pixel visualizzate si basano sulla prima immagine del gruppo. Qualsiasi immagine con un diverso rapporto o orientamento viene modificata nella larghezza e l'altezza cambia per adeguarsi alle proporzioni. L'elaborazione immagine mantiene le stesse dimensioni approssimative di file. Le immagini del gruppo devono avere tutte lo stesso orientamento orizzontale o verticale.

Nella struttura ad albero, selezionate la cartella di destinazione di salvataggio. Potrete creare una nuova cartella tramite l'apposito pulsante. Nella lista del riquadro, selezionate il tipo di file. Potrete scegliere una qualsiasi delle opzioni disponibili. Selezionando il formato JPEG potrete impostare il rapporto di compressione; le immagini RAW possono essere salvate come file TIFF 8 o 16 bit.

Fate un click sul riquadro di controllo di modifica del nome del file per rinominare il file con un numero di serie. Digitate il nome e il numero nei riquadri di testo.

Fate un click su OK per avviare l'elaborazione di gruppo.

![](_page_41_Picture_188.jpeg)

#### Pulsante nuova cartella

Un profilo ICC è allegato all'immagine. Eliminate il contrassegno al riquadro per rimuovere i profili allegati.

#### **Note su Master**

<span id="page-42-0"></span>Durante il salvataggio, se la cartella contiene già file con lo stesso nome di quello che si vuole salvare, compare una richiesta di conferma. Sono disponibili tre opzioni.

**Sovrascrivi** - il vecchio file viene sostituito dal nuovo e sono cancellati i dati originari.

**Salta** - il file non viene salvato e prosegue l'elaborazione di gruppo. Il file sarà elaborato in seguito.

**Aggiungi numero di serie** - il numero di serie del file viene integrato da altre cifre per prevenire la sovrascrittura del file originario.

![](_page_42_Picture_150.jpeg)

Contrassegnando il riquadro di controllo di applicazione, l'operazione viene ripetuta se un nuovo file del gruppo che si sta elaborando presenta lo stesso problema con il nome.

Fate un click su OK per continuare. Il pulsante di cancellazione interrompe l'elaborazione di gruppo nel momento in cui viene premuto.

#### **6.4 ELABORAZIONE NOTAZIONI**

All'immagine possono essere aggiunte delle annotazioni, visibili nella finestra informazioni delle immagini indice (p. 10), nelle finestre informazioni (p. 9) e stampabili con l'immagine (pp. 30, 32). Le immagini formato Exif 2.1 o versione successiva hanno notazioni personalizzabili.

Selezionate l'immagine. Nel menu degli strumenti scegliete l'opzione Elaborazione linea del soggetto per aprire la finestra di modifica. Digitate l'annotazione e fate un click su OK per completare l'operazione.

![](_page_42_Picture_11.jpeg)

### <span id="page-43-0"></span>**6.5 SCORRIMENTO IMMAGINI**

Le immagini incluse nella sezione Tutte le immagini o Preferiti possono essere visualizzate automaticamente nell'ordine scelto nel riquadro di richiamo.

Fate un click sulla sezione desiderata. Selezionate l'opzione Slide Show nel menu di visualizzazione.

Il controllo dello Slide Show permette di mettere in pausa, avviare, avanzare e tornare indietro, ripetere o abbandonare lo scorrimento immagine. Durante la pausa, è possibile specificare il periodo di visualizzazione di ogni immagine, che tuttavia non comprende il tempo necessario ad aprire l'immagine, variabile a seconda delle dimensioni del file.

E' attivo il selettore Preferiti. Le immagini possono essere aggiunte o rimosse dai Preferiti durante la visualizzazione. Per maggiori informazioni vedi la sezione 2.8.

Per nascondere il controllo dello Slide Show, fate un click con il tasto destro del mouse (Windows) o premete il tasto Control con un click (Macintosh) sull'immagine e selezionate l'opzione. Premete il tasto Esc sulla tastiera per abbandonare lo Slide Show.

![](_page_43_Figure_6.jpeg)

![](_page_43_Picture_7.jpeg)

#### **Note su Master**

Alcuni comandi e funzioni sono accessibili con il mouse. Fate un click con il tasto destro del mouse (Windows) o premete il tasto Control con un click (Macintosh) sull'immagine indice per visualizzare le opzioni. I menu variano tra Organizzatore e Photofinisher come pure tra sistemi operativi.

![](_page_43_Picture_10.jpeg)

### <span id="page-44-0"></span>**7.0 OPERAZIONI AVANZATE PHOTOFINISHER**

Questa sezione illustra le operazioni avanzate di Photofinisher, comprese le elaborazioni RAW. Vedi la sezione 4 per informazioni sugli strumenti e le funzioni principali.

### **7.1 STRUMENTI ELABORAZIONE**

Gli strumenti di elaborazione disponibili dipendono dal tipo di file, se RAW o meno. Le miniature di file RAW sono contrassegnate da un indicatore. Fate un click sui pulsante degli strumenti per aprire la finestra. La rotazione è disponibile nella barra degli strumenti (vedi la sezione 3.3). Il capovolgimento è disponibile nel menu degli strumenti.

![](_page_44_Picture_94.jpeg)

![](_page_44_Picture_95.jpeg)

#### **Note su Master**

La versione completa del DiMAGE Master dispone, per le fotocamere reflex digitali, di una funzione di rimozione della polvere che impiega un'immagine di riferimento per eliminare gli effetti della polvere sul CCD nelle immagini riprese.

![](_page_44_Picture_9.jpeg)

PICT0101.MRW 2004:01:14: 18:44:29

### <span id="page-45-0"></span>**7.2 DIAGRAMMA DEI TONI E ISTOGRAMMA**

![](_page_45_Picture_92.jpeg)

#### **Note su Master**

Elaborando immagini RAW nella finestra del diagramma dei toni e istogramma, occorre regolare la compensazione dell'esposizione. Usate il cursore o digitate il valore EV nel riquadro di testo.

![](_page_45_Picture_93.jpeg)

Fate un click sulla freccia accanto al riquadro del canale colore per selezionarlo dalla lista a caduta. Per modificare il bilanciamento del colore dell'immagine, selezionate l'adeguato canale colore. Per regolare il contrasto o la luminosità senza alterare il colore, selezionate il canale RGB.

Posizionate il puntatore del mouse sul diagramma dei toni; fate un click e trascinate la curva.

Ogni volta che viene fatto un click, sulla curva viene inserito un nodo. I nodi permettono di spostare la curva con il mouse. I livelli in entrata e in uscita del nodo sono visualizzati via via che la curva viene spostata. Il livello entrata (asse orizzontale) si riferisce all'immagine originaria; il livello uscita (asse verticale) si riferisce ai nuovi valori di regolazione.

Ogni correzione apportata al diagramma dei toni avrà effetti immediati sull'immagine visualizzata. Posizionate il puntatore sull'immagine visualizzata: il livello di grigio o di colore relativo al punto selezionato viene indicato sul diagramma dei toni da un cerchio bianco.

Per disegnare un diagramma dei toni a mano libera, fate un click sul relativo pulsante. Il cursore del mouse si trasforma in penna quando è posizionato nel riquadro del diagramma dei toni.

Fate un click e trascinate il mouse per tracciare la nuova curva del diagramma. Con lo strumento di diagramma dei toni a mano libera sono possibili considerevoli modifiche all'immagine.

Se la curva tracciata a mano libera non dovesse essere precisa, fate un click sul pulsante di attenuazione della curva tracciata. Sulla curva compaiono automaticamente dei nodi per la modifica con il mouse.

Se il pulsante di attenuazione della curva viene usato su una curva di modifica estrema, l'andamento della curva può subire variazioni sensibili. Fate un click sul pulsante Reset per annullare tutte le correzioni apportate.

![](_page_46_Figure_8.jpeg)

<span id="page-47-0"></span>L'istogramma mostra la distribuzione dei pixel con una data luminosità e specifici valori di colore dell'immagine in uso. Con l'istogramma è possibile aumentare l'uscita dei dati immagine. Tutte le modifiche apportate all'istogramma si riflettono nel diagramma dei toni.

I livelli dei toni chiari, delle ombre e della gamma possono essere impostati manualmente tramite i cursori sotto l'istogramma. I livelli dell'istogramma sono mostrati in forma numerica alla destra dei cursori. Potete cambiare questi valori tramite la tastiera.

La gamma definisce i toni medi dell'immagine. Il cursore di entrata dei toni chiari definisce il livello di bianco dell'immagine. Tutti i pixel alla destra del cursore sono impostati su 255 e gli eventuali dettagli da essi contenuti vanno persi. Il cursore di entrata dei toni scuri imposta il livello del nero. Tutti i pixel alla sinistra del cursore sono impostati su 0 e gli eventuali dettagli da essi contenuti vanno persi.

Anche i livelli di uscita del bianco e del nero possono essere regolati. Trascinando il cursore di uscita dei toni chiari e dei toni scuri è possibile ridurre il contrasto dell'immagine.

Fate un click sul pulsante dell'istogramma colore per visualizzare gli istogrammi del rosso, del verde e del blu. Fate un nuovo click sul pulsante per chiudere la visualizzazione.

![](_page_47_Figure_5.jpeg)

![](_page_47_Figure_6.jpeg)

![](_page_47_Figure_7.jpeg)

#### **7.3 GUIDA ALL'ELABORAZIONE DEL DIAGRAMMA DEI TONI**

Il diagramma dei toni è una rappresentazione grafica dei livelli di luminosità e dei colori dell'immagine. L'asse orizzontale indica i 256 livelli colore, dal nero al bianco, dell'immagine (dati in entrata). L'asse verticale si riferisce alle correzioni dell'immagine (dati in uscita) utilizzando la stessa scala dall'alto verso il basso.

La parte in basso a sinistra del grafico raffigura i toni scuri e le ombre dell'immagine. La sezione centrale rappresenta i toni medi: carnagione, erba, cielo blu. La parte in alto a destra si riferisce ai toni chiari: nuvole, luce. La modifica del diagramma si riflette sulla luminosità, sul contrasto e sul colore dell'immagine finale.

![](_page_47_Figure_11.jpeg)

#### **Modifica della luminosità**

Questa semplice tecnica rende l'immagine più luminosa.

Selezionate il canale colore RGB e posizionate il cursore di attenuazione del diagramma al centro del diagramma. Fate un click e spostate verso l'alto il diagramma. Controllate il risultato nell'immagine visualizzata. Anche regolazioni minime possono avere effetti rilevanti sull'immagine. Trascinando il diagramma verso il basso, si accentuano i toni scuri dell'immagine.

#### **Regolazione del contrasto**

E' possibile modificare il contrasto. Sullo schema del diagramma dei toni la posizione a 45° della curva rappresenta il contrasto originario dell'immagine. Aumentando l'angolazione del diagramma oltre i 45°, viene aumentato il contrasto dell'immagine, mentre viene diminuito riducendo l'angolazione al di sotto dei 45°.

Selezionate il canale colore RGB e fate un click sulla parte inferiore e su quella superiore del diagramma dei toni per aggiungere due nodi. Spostate leggermente il nodo superiore verso l'alto e quello inferiore verso il basso per aumentare l'angolazione della parte centrale del diagramma e di conseguenza il contrasto, senza alterare la luminosità dell'immagine.

#### **Correzioni al colore**

Selezionando i singoli canali colore sul diagramma dei toni, sono possibili regolazioni a tutti i colori dell'immagine. Questa correzione è utile per eliminare tonalità innaturali o aggiungere tonalità calde all'immagine.

Se nell'immagine risultano eccessivi il rosso, il verde o il blu, trascinate semplicemente verso il basso il diagramma del relativo canale colore fino a ottenere tonalità naturali. Se nella gamma di colore predomina uno dei colori secondari (cyan, magenta o giallo) spostate verso l'alto il diagramma del colore complementare. Ad esempio, se l'immagine è troppo gialla, trascinate in alto il diagramma del blu. Per informazioni sul colore, vedi la sezione 3.7.

![](_page_48_Picture_9.jpeg)

### <span id="page-49-0"></span>**7.4 GUIDA ALL'ELABORAZIONE DELL'ISTOGRAMMA**

Vengono qui illustrate alcune semplici correzioni rese possibili tramite l'istogramma. Diversamente dal diagramma dei toni, l'istogramma fornisce informazioni sulla specifica immagine e quindi può essere usato per valutare l'immagine e scegliere le modifiche più adatte.

La distribuzione dei pixel nell'istogramma riflette l'intera gamma di toni non usati per quell'immagine. Viene segnalata l'assenza di pixel nei toni chiari.

Spostando verso sinistra il cursore dei toni chiari, il punto del bianco viene impostato nell'area dove inizia la distribuzione dei pixel; in questo modo aumenta il contrasto.

![](_page_49_Picture_4.jpeg)

![](_page_49_Picture_5.jpeg)

Il cursore della gamma può essere usato per modificare la distribuzione relativa dei toni nell'immagine. Spostando il cursore della gamma da sinistra verso le ombre, l'immagine schiarisce. Spostando il cursore della gamma nella direzione opposta, l'immagine diventa più scura.

![](_page_49_Picture_7.jpeg)

### <span id="page-50-0"></span>**7.5 CORREZIONI AL PUNTO DI BIANCO, DI NERO E DI GRIGIO**

Nella finestra del diagramma dei toni/istogramma, le correzioni possono essere eseguite in base a uno specifico punto di bianco, di nero o di grigio dell'immagine. Posizionando lo strumento contagocce sull'immagine, l'indicazione RGB e il diagramma dei toni mostrano il valore del punto. Tutte le modifiche si riflettono in tempo reale sull'immagine visualizzata.

Fate un click sul pulsante del punto di bianco. Il puntatore del mouse si modifica in contagocce bianco.

Fate un click sull'area neutra più luminosa dell'immagine per definirla come punto di bianco. I valori dell'immagine vengono regolati in base al punto selezionato. Il livello di default per il punto di bianco è 255 per ogni canale colore RGB.

Fate un click sul pulsante del punto di nero.

Fate un click sull'area neutra più scura dell'immagine per definirla come punto di nero. I valori dell'immagine vengono regolati in base al punto selezionato. Il livello di default per il punto di nero è 0 per ogni canale colore RGB.

Fate un click sul pulsante del punto di grigio. Il punto di grigio controlla il colore dell'immagine.

Con lo strumento contagocce, fate un click sull'area neutra dell'immagine per definirla come punto di grigio. L'area usata per calibrare il punto di grigio deve essere neutra. Per il corretto bilanciamento del colore, non è importante il livello di luminosità dell'area quanto la definizione del colore.

Premete e tenete premuto il pulsante di applicazione per visualizzare la modifica sull'istogramma. Per cambiare il valore del punto di bianco e di nero, vedi il paragrafo seguente.

Fate un click sul pulsante Reset per annullare tutte le correzioni.

![](_page_50_Figure_10.jpeg)

Punto campionato lndicazione RGB

![](_page_50_Figure_13.jpeg)

### <span id="page-51-0"></span>**7.5.1 VALORE DEL PUNTO DI BIANCO E DEL PUNTO DI NERO**

I valori dei punti di bianco e di nero sono impostati rispettivamente su 255 e 0 per ogni livello RGB, ma possono essere modificati. La modifica di questi valori consente la calibrazione di un'immagine che non presenta vero bianco o vero nero. Anche questa funzione costituisce un sofisticato strumento di correzione dell'immagine.

Fate un doppio click sul pulsante del punto di bianco o su quello del punto di nero per aprire la finestra di dialogo dell'impostazione del valore del punto.

Inserite il nuovo valore per il punto di bianco o di nero e fate un click su OK.

Con la finestra di dialogo di impostazione del valore aperta, il puntatore del mouse può essere usato per misurare il colore di un qualsiasi punto dell'immagine visualizzata.

Calibrate l'immagine seguendo le indicazioni fornite nella sezione 7.5: correzione del punto di bianco, di nero e di grigio.

![](_page_51_Figure_6.jpeg)

#### **7.6 BILANCIAMENTO DEL BIANCO (SOLO IMMAGINI RAW)**

Il controllo del bilanciamento del bianco influisce su tutti i colori dell'immagine. Regolate il bilanciamento del bianco prima di usare la finestra degli effetti filtro in modo da valutare accuratamente il colore dell'immagine.

La lista a caduta applica automaticamente le impostazioni usate dalla fotocamera al momento dello scatto o le bilancia in base a una specifica fonte di luce. L'opzione di analisi automatica di precisione regola automaticamente il bilanciamento del bianco.

![](_page_51_Figure_10.jpeg)

#### **Note su Master**

La versione completa del DiMAGE Master permette di calibrare il bilanciamento del bianco con la temperatura colore e i dati dell'indice CC acquisiti con un termocolorimetro o usando la campionatura di aree neutre di immagini RAW.

#### <span id="page-52-0"></span>**7.7 NITIDEZZA**

La nitidezza dell'immagine può essere modificata. Spostate il cursore del contrasto tra le posizioni soffusa, normale e intensa per modificare il grado di nitidezza. Spostate il cursore sull'estrema posizione di sinistra per non applicare elaborazioni alla nitidezza.

Visualizzate gli effetti di modifica nell'immagine campione. Fate un click e trascinate il mouse per scorrere l'immagine campione. Fate un click nel riquadro di controllo dell'area di anteprima per visualizzare gli effetti di modifica nella finestra Photofinisher.

![](_page_52_Picture_3.jpeg)

**Note su Master** 

La versione completa del DiMAGE Master permette di regolare la nitidezza con una mascherina di definizione sia per i dati immagine sia come filtro di frequenza nello spazio per immagini RAW.

### **7.8 EFFETTI FILTRO (SOLO DATI RAW)**

Gli effetti filtro specificano se l'immagine RAW deve essere a colori o in bianco e nero. L'intera gamma di colori dell'immagine può essere modificata.

Ci sono due impostazioni di cursore colore: filtro LB (Bilanciamento della luce) e CC (Compensazione del colore). La scala del filtro LB è calibrata sul bianco sporco, mentre i cursori del filtro CC modificano il rosso/cyan, verde/magenta e blu/giallo. CC si riferisce alla densità ottica. 30CC hanno una densità ottica di 0.3 o 1.0Ev.

Fate un click sul riquadro di controllo alla base della finestra per convertire i dati RAW sul bianco e nero.

#### **Note su Master**

La versione completa del DiMAGE Master permette di creare immagini con tonalità in bianco e nero come pure di applicare i filtri di contrasto ai dati RAW in bianco e nero.

![](_page_52_Figure_12.jpeg)

### <span id="page-53-0"></span>**7.9 SELEZIONE SPAZIO COLORE (SOLO IMMAGINI RAW)**

La selezione di spazio colore specifica lo spazio colore di riferimento per l'immagine RAW che viene salvata. Selezionate lo spazio colore nella lista a comparsa.

Sono disponibili dieci spazi colore standard. L'opzione di impostazione della fotocamera utilizza lo spazio colore definito dall'impostazione colore della fotocamera (vedi il libretto di istruzioni della fotocamera).

Per usare uno specifico profilo, selezionate l'opzione di uso del profilo ICC nella lista a comparsa. Si apre la finestra di dialogo di apertura del file del sistema operativo. Localizzate e aprite il profilo. Il nome del profilo compare nella finestra di dialogo di selezione dello spazio colore.

![](_page_53_Picture_115.jpeg)

![](_page_53_Picture_116.jpeg)

#### **Note su Master**

**sRGB** - standard multi-mediale e di Internet . **Adobe RGB** - standard settore grafico. **PRO Photo RGB** - standard Kodak. **Apple RGB** - standard visualizzazione Apple. **CIE RGB** - spazio colore specializzato.

**ColorMatch RGB** - standard editoria. **NTSC** - standard televisivo giapponese. **PAL/SECAM** - standard televisivo europeo . **SMPTE-C - U.S**. standard televisivo. **Wide-gamut RGB** - spazio colore specializzato

#### <span id="page-54-0"></span>**7.10 STAMPA DEI DATI**

Potrete stampare sull'immagine la data e l'ora di registrazione, il nome del file e le annotazioni. Per aggiungere un'annotazione personalizzata all'immagine, vedi la sezione 6.4.

Selezionate le informazioni da stampare facendo un click nel relativo riquadro di controllo.

Fate un click sul relativo pulsante per selezionare l'angolo in cui stampare i dati. Se viene selezionata l'opzione di stampa Dentro l'area selezionata, i dati verranno stampati Dentro l'area selezionata, nella posizione scelta. Per maggiori informazioni sull'area selezionata, vedi la sezione 7.11.

Il pulsante di impostazione del font e del colore del font permette di modificare il testo da stampare. Vedi le Note su Master alla p. 33.

Le dimensioni in punti del carattere dei dati da stampare variano in base alle dimensioni dell'immagine. Fate un click sul pulsante Reimposta per cancellare le funzioni di stampa.

Salvando il file, i dati sono allegati all'immagine. Rinominate sempre il file per proteggere i dati dell'immagine originaria. I dati RAW non possono essere salvati come file TIFF 16-bit.

![](_page_54_Picture_7.jpeg)

#### <span id="page-55-0"></span>**7.11 AREA DI SELEZIONATA**

Una parte dell'immagine può essere selezionata e salvata, oppure stampata, come file immagine autonomo. L'area di selezionata può essere usata anche per indicare l'area da usare per la stampa dei dati (p. 53). Fate un click sul pulsante dell'area di selezionata nella barra degli strumenti o selezionate l'area di selezionata con l'opzione cursore del menu degli strumenti.

![](_page_55_Figure_2.jpeg)

Pulsante area di selezionata

Fate un click e trascinate il cursore sull'area dell'immagine che volete selezionare. Lo strumento di delimitazione dell'area crea un rettangolo con i bordi tratteggiati. Il rettangolo di selezione può essere mosso posizionando il cursore nell'area da selezionare, facendo un click e trascinando. Il rettangolo di taglio può essere ridimensionato facendo un click e trascinandone i bordi.

Nel menu File, selezionate l'opzione di salvataggio area selezionata o l'opzione di stampa area selezionata.

Scegliendo l'opzione di stampa, si apre la finestra di dialogo della stampa. L'area selezionata compare nell'area di anteprima. Per le impostazioni di stampa, vedi la sezione 4.

Scegliendo l'opzione di salvataggio, si apre la finestra di dialogo di salvataggio con nome. Digitate il nome del file per l'area selezionata, scegliete il formato e la destinazione di salvataggio, quindi salvate il nuovo file, vedi la sezione 3.14.

#### **Note su Master**

L'opzione di copia dell'area selezionata del menu di modifica permette di copiare i dati dell'area di taglio negli Appunti in modo da essere incollati in una diversa applicazione.

![](_page_55_Picture_10.jpeg)

![](_page_55_Picture_11.jpeg)

### <span id="page-56-0"></span>**7.12 MEMORIZZAZIONE TEMPORANEA**

Le correzioni apportate possono essere memorizzate temporaneamente, come immagini formato indice accanto all'immagine in uso. Per aprire la finestra delle immagini istantanee, selezionate la relativa opzione nel menu di visualizzazione. Fate un click sul pulsante delle immagini istantanee nella barra degli strumenti, o selezionate l'opzione nel menu degli strumenti per creare un'immagine in formato indice con le correzioni al momento apportate all'immagine in uso.

![](_page_56_Picture_2.jpeg)

Pulsante immagini istantanee Area immagini istantanee

Per tornare a una fase precedente di correzione, fate un click sulla corrispondente immagine di memorizzazione temporanea. L'elaborazione è applicata all'immagine in uso. Sono disponibili fino a 10 memorizzazioni temporanee, ma il numero effettivo è limitato dalla capacità di memoria del computer usato.

Per cancellare un'immagine istantanea, fate un click sull'immagine miniaturizzata quindi selezionate l'opzione di cancellazione nel menu degli strumenti o premete il tasto di cancellazione della tastiera.

Le immagini istantanee possono essere stampate, vedi la sezione seguente.

![](_page_56_Picture_8.jpeg)

#### <span id="page-57-0"></span>**7.12.1 STAMPA ISTANTANEE**

L'istantanea in uso può essere stampata. Nel menu File selezionate l'opzione di stampa immagini istantanee per aprire la finestra di dialogo.

![](_page_57_Picture_2.jpeg)

![](_page_57_Figure_3.jpeg)

Stampa Scatti

delle immagini per pagina.

![](_page_58_Picture_77.jpeg)

Selezionate le opzioni nella finestra di dialogo istantanee. Fate un click sul pulsante di stampa per avviare la stampa o sul pulsante di chiusura per chiudere la finestra.

### <span id="page-59-0"></span>**8.0 PREFERENZE COLORE**

Con il DiMAGE Master Lite possono essere usati specifici profili ICC di monitor e stampante. Selezionate l'opzione di preferenze del colore nel menu File (Windows) o nel menu DiMAGE Master Lite (Macintosh) per aprire la finestra di dialogo.

![](_page_59_Picture_2.jpeg)

#### **8.1 USO PROFILO ICC DEL MONITOR**

Con il DiMAGE Master Lite potrete usare specifici profili ICC del monitor. Nel menu File selezionate l'opzione delle preferenze del colore per aprire la finestra di dialogo. Nella finestra, fate un click sul riquadro di controllo del nome del profilo ICC del monitor.

Se il campo relativo al profilo ICC del monitor è grigio, il profilo del monitor non è stato specificato per il sistema operativo. Fate riferimento al manuale

![](_page_59_Picture_130.jpeg)

del vostro sistema operativo o alla funzione di aiuto per installare i profili ICC del monitor (per la locazione di specifici profili, vedi la sezione 9.2). I profili dei monitor più diffusi sono già disponibili nel software DiMAGE Master Lite. I profili sono: Std\_Monitor.icc per monitor standard,

sRGB\_Monitor.icc per monitor Windows sRGB e Apple\_RGB\_Monitor.icc per monitor Apple. Vedi le Note su Master alla pagina seguente per la locazione del profilo.

#### **8.2 USO PROFILO ICC DELLA STAMPANTE**

Nella finestra di dialogo delle opzioni colore, fate un click sul riquadro di controllo del nome del profilo ICC stampante. Fate un click sul pulsante Richiama per aprire la finestra di dialogo di apertura del file.

Individuate il profilo ICC del dispositivo usato. I profili CMY o CMYK della stampante non sono compatibili con il software DiMAGE Master Lite. Fate un click sul pulsante Apri per completare l'operazione.

Se è impostato correttamente, compare il nome profilo. Il profilo può essere disattivato temporaneamente facendo un click nel riquadro di controllo del nome profilo ICC della stampante.

![](_page_59_Picture_131.jpeg)

I profili delle stampanti più diffuse sono già disponibili nel software DiMAGE Master Lite. Vedi le Note su Master qui sotto per la locazione del profilo.

![](_page_60_Picture_221.jpeg)

I seguenti prifili stampante sono utilizzabili con Konica Minolta Inkjet Paper Professional Inkjet Photo Glossy Paper (Nord America e America Latina) o Konica Minolta Inkjet Paper QP Professional Photo Paper Glossy (in tutti gli altri Paesi):

![](_page_60_Picture_222.jpeg)

Nella finestra di dialogo di impostazione della stampante dovranno essere impostate le seguenti opzioni, accessibili tramite la finestra di dialogo della stampa:

**Per modelli Canon**: impostate il tipo supporto su "Photo paper pro," la regolazione colore su "manual" e il tipo di stampa su "none".

**Per modelli Epson**: nelle opzioni avanzate, impostate l'opzione di carta & qualità "premium glossy photo paper", la gestione colore su "ICM," e i profili ICC/ICM su "off".

**Per modelli HP**: impostate il tipo di carta su "hp premium plus photo paper, glossy", la qualità di stampa su "Best" e l'ottimizzazione del contrasto della fotografia digitale hp e digitale con flash su "off".

Per maggiori informazioni o per i profili ICC di altri modelli di stampante, visitate il nostro sito all'indirizzo:

http://konicaminolta.com/products/consumer/inkjet

#### **Note su Master**

I profili dei monitor Konica Minolta e le cartelle dei profili stampanti contenenti i profili ICC disponibili sono reperibili nelle seguenti locazioni:

```
Windows XP: [Windows] > [System32] > [Spool] > [Drivers] > [Color] > [KonicaMinolta]
Windows 2000: [WINNT] > [System32] > [Spool] > [Drivers] > [Color] > [KonicaMinolta]
Windows 98, 98SE, Me: [Windows] > [System] > [Color] > [KonicaMinolta]
Mac OS X: [Library] > [ColorSync] > [Profiles] > [KonicaMinolta]
```
### <span id="page-61-0"></span>**9.0 APPENDICE 9.1 COME DISINSTALLARE IL DIMAGE MASTER LITE**

#### **Windows**

Disinstallate il DiMAGE Master Lite tramite i programmi aggiungi/rimuovi o la procedura dell'applicazione aggiungi/rimuovi (XP) del pannello di controllo. Per completare l'operazione, spostate la cartella KonicaMinolta nel cestino e svuotatelo.

Con Windows 2000 Professional e XP, la cartella si trova in: [Documents and Settings] > [Logon user] > [Application Data] > [KonicaMinolta].

Con Windows 98, 98SE e Me, la cartella si trova in:

[Windows] > [Application Data] > [KonicaMinolta].

#### **Macintosh**

Come per la cartella dell'applicazione DiMAGE Master Lite, anche i seguenti file e cartelle devono essere cancellati:

![](_page_61_Figure_8.jpeg)

#### **9.2 LOCAZIONI PROFILI ICC**

I profili ICC sono reperibili nelle seguenti locazioni:

![](_page_61_Picture_129.jpeg)

Il fabbricante può fornire informazioni sul profilo ICC di ciascun monitor o stampante, rendendole disponibili anche sul proprio sito web. Fate riferimento al libretto di istruzioni del monitor o della stampante per l'installazione del profilo ICC.

Konica Minolta è marchio registrato o di proprietà di Konica Minolta Holdings, Inc. DiMAGE è marchio registrato o di proprietà di Konica Minolta Photo Imaging, Inc. Microsoft e Windows sono marchi registrati negli USA e negli altri Paesi da Microsoft Corporation. Il nome ufficiale di Windows è Microsoft Windows Operating System. Pentium è marchio registrato o di proprietà di Intel Corporation. Apple, Macintosh, Power Macintosh, e Mac OS sono marchi registrati o di proprietà di Apple Computer, Inc. Tutti gli altri marchi e logo citati sono di proprietà dei rispettivi depositari.

<span id="page-62-0"></span>**Iscriviti subito a Konica Minolta Photo World; la registrazione è gratuita e permette di entrare subito nell'emozionante mondo fotografico Konica Minolta** 

**Il sito più innovativo per gli appassionati di fotografia:** 

# **www.KonicaMinoltaPhotoworld.com**

**Registrati subito e risparmierai 29,99 euro, DiMAGE Messenger è gratuito!**

Picture: Konica Minolta Photoworld Member Professor Claes Magnusson/Sweden

![](_page_63_Picture_0.jpeg)

#### **Garanzia di supporto clienti Konica Minolta: www.konicaminoltasupport.com**

#### **Konica Minolta Photo World: www.konicaminoltaphotoworld.com Iscriviti subito a Konica Minolta Photo World.**

**La registrazione è gratuita per i clienti di Konica Minolta**

**Registrati subito e risparmierai 29,99 euro, DiMAGE Messenger è gratuito!**

#### KONICA MINOLTA PHOTO IMAGING, INC.

© 2005 Konica Minolta Photo Imaging, Inc. Under the Berne Convention and Universal Copyright Convention.

![](_page_63_Picture_7.jpeg)

9224-7319-16/12984

Printed in Japan